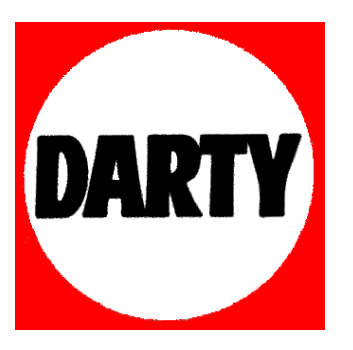

# **MARQUE: ASUS**

**REFERENCE: T100TAF-BING-DK001B** 

 **CODIC: 4050363** 

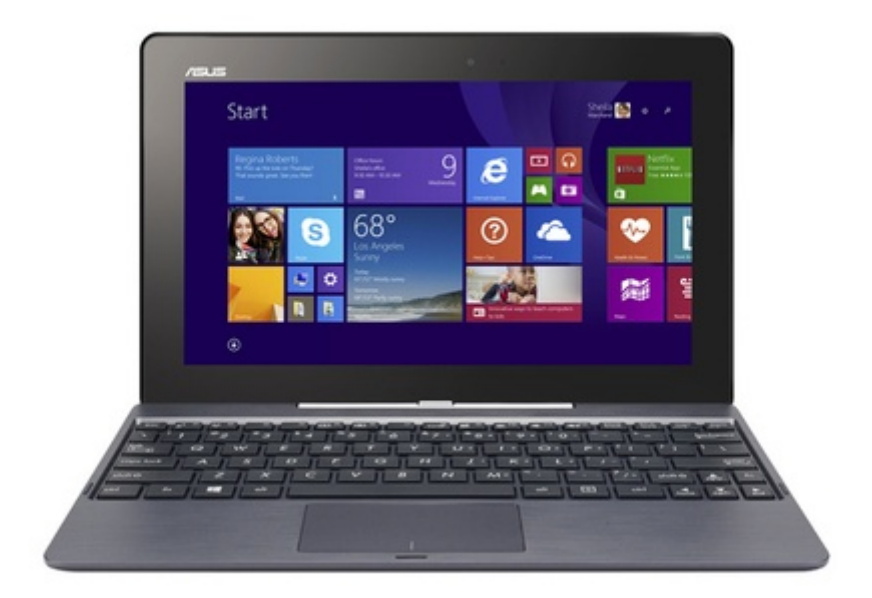

**Première édition Juin 2014 F9316**

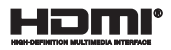

# **Tablette ASUS Dock Clavier ASUS**

Manuel électronique

**Séries T100** 

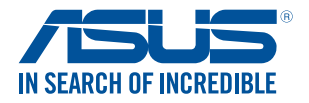

(BC

#### **INFORMATIONS SUR LES DROITS D'AUTEUR**

Aucune partie du présent manuel, y compris les produits et logiciels qui y sont décrits, ne peut être reproduite, transmise, transcrite, stockée dans un système de base de données, ni traduite dans aucune langue, sous une quelconque forme et par tout moyen, hormis la documentation conservée par l'acheteur à des fins de sauvegarde, sans la permission expresse de ASUSTeK COMPUTER INC. ("ASUS").

ASUS FOURNIT CE MANUEL "TEL QUEL" SANS GARANTIE D'AUCUNE SORTE, QU'ELLE SOIT EXPRESSE OU IMPLICITE,COMPRENANT MAIS SANS Y ÊTRE LIMITE LES GARANTIES OU CONDITIONS DE COMMERCIALISATION OU D'APTITUDE POUR UN USAGE PARTICULIER. EN AUCUN CAS ASUS, SES DIRECTEURS, CADRES, EMPLOYÉS OU AGENTS NE POURRONT ÊTRE TENUS POUR RESPONSABLES POUR TOUT DOMMAGE INDIRECT, SPÉCIAL, SECONDAIRE OU CONSÉCUTIF (INCLUANT LES DOMMAGES POUR PERTE DE PROFIT, PERTE DE COMMERCE, PERTE D'UTILISATION DE DONNÉES, INTERRUPTION DE COMMERCE ET ÉVÉNEMENTS SEMBLABLES), MÊME SI ASUS A ÉTÉ INFORME DE LA POSSIBILITÉ DE TELS DOMMAGES PROVENANT DE TOUT DÉFAUT OU ERREUR DANS CE MANUEL OU DU PRODUIT.

Les produits et noms de sociétés qui apparaissent dans ce manuel ne sont utilisés que dans un but d'identiication ou d'explication dans l'intérêt du propriétaire, sans intention de contrefaçon. Toutes les marques mentionnées dans ce manuel sont la propriété de leur propriétaires respectifs.

LES SPÉCIFICATIONS ET INFORMATIONS CONTENUES DANS CE MANUEL NE SONT FOURNIES QU'A TITRE INFORMATIF, ET SONT SUJETTES A CHANGEMENT A TOUT MOMENT SANS AVERTISSEMENT ET NE DOIVENT PAS ÊTRE INTERPRÉTÉES COMME UN ENGAGEMENT DE LA PART D'ASUS. ASUS N'ASSUME AUCUNE RESPONSABILITÉ POUR TOUTE ERREUR OU INEXACTITUDE QUI POURRAIT APPARAÎTRE DANS CE MANUEL, INCLUANT LES PRODUITS ET LOGICIELS QUI Y SONT DÉCRITS.

Copyright © 2014 ASUSTeK COMPUTER INC. Tous droits réservés.

#### **CLAUSE DE RESPONSABILITÉ LIMITÉE**

Des dommages peuvent survenir suite à un défaut sur une pièce fabriquée par ASUS ou un tiers. Vous avez le droit à des dommages et intérêts auprès d'ASUS. Dans un tel cas, indépendamment de la base sur laquelle vous avez droit de revendiquer les dommages et intérêts auprès d'ASUS, ASUS ne peut être responsable de plus que des dommages et intérêts pour les dommages corporels (y compris la mort) et les dégâts aux biens immobiliers et aux biens personnels tangibles ; ou les autres dommages et intérêts réels et directs résultant de l'omission ou de la défaillance d'exécuter ses devoirs légaux au titre de la présente Déclaration de Garantie, jusqu'au prix forfaitaire officiel de chaque produit.

ASUS n'est responsable et ne peut vous indemniser qu'au titre des pertes, des dégâts ou revendications basées sur le contrat, des préjudices ou des infractions à cette Déclaration de Garantie.

Cette limite s'applique aussi aux fournisseurs d'ASUS et à ses revendeurs. Il s'agit du maximum auquel ASUS, ses fournisseurs, et votre revendeur, sont collectivement responsables.

EN AUCUNE CIRCONSTANCE ASUS N'EST RESPONSABLE POUR CE QUI SUIT : (1) LES REVENDICATIONS DE TIERS CONTRE VOUS POUR DES DOMMAGES ET INTÉRÊTS ; (2) LES PERTES, OU DÉGÂTS, A VOS ENREGISTREMENTS DE DONNÉES ; OU (3) LES DOMMAGES ET INTÉRÊTS SPÉCIAUX, FORTUITS, OU INDIRECTS OU POUR N'IMPORTE QUELS DOMMAGES ET INTÉRÊTS ÉCONOMIQUES CONSÉCUTIFS (INCLUANT LES PERTES DE PROFITS OU D'ÉCONOMIES), ET CE MÊME SI ASUS, SES FOURNISSEURS OU VOTRE REVENDEUR SONT INFORMÉS D'UNE TELLE POSSIBILITÉ.

#### **SERVICE ET SUPPORT**

Visitez notre site Web multilingue sur **http://support.asus.com**

## Table des matières

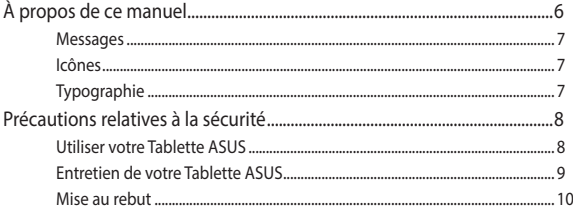

#### **Chapitre 1:** Configuration du matériel

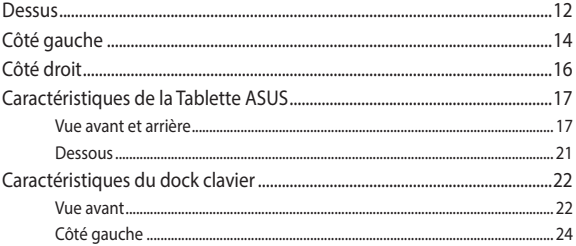

#### **Chapitre 2:** Utilisation de la Tablette et du dock clavier ASUS

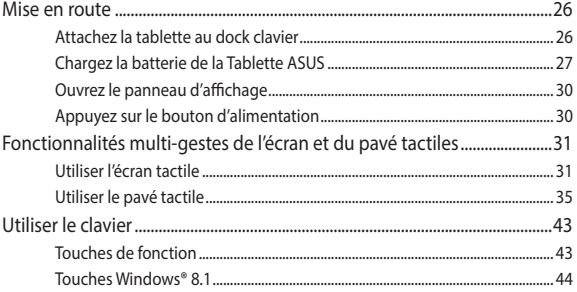

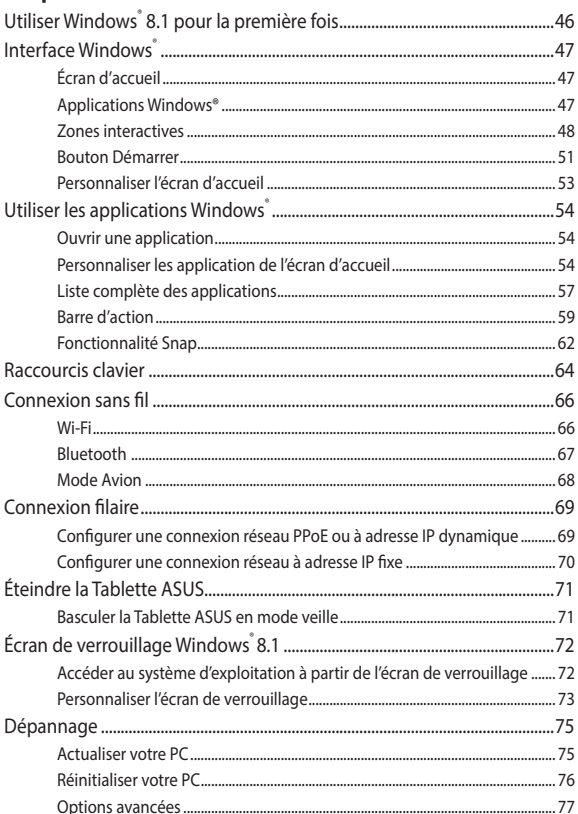

### Chapitre 3: Windows® 8.1

## **[Conseils et FAQ](#page-79-0)**

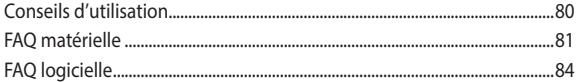

### **[Appendice](#page-87-0)**

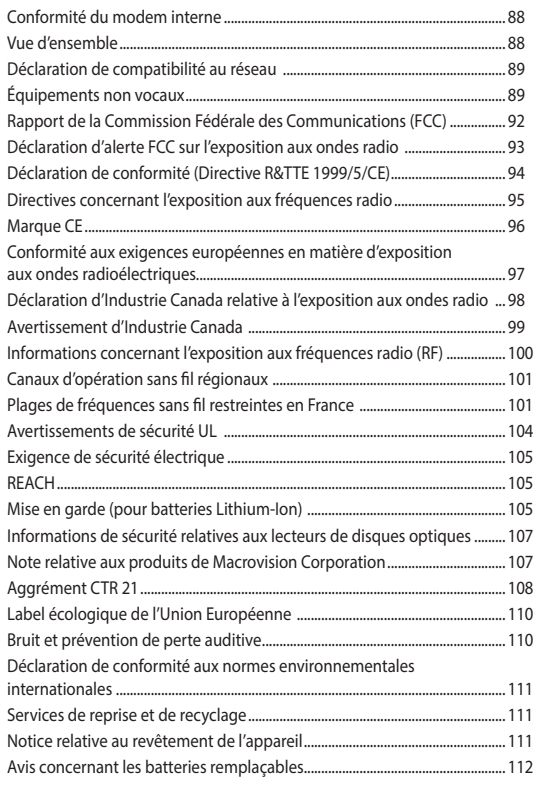

## **À propos de ce manuel**

Ce manuel ofre une vue d'ensemble des caractéristiques logicielles et matérielles de votre Tablette ASUS, et est constitué des chapitres

suivants :

#### **Chapitre 1 : Coniguration du matériel**

Ce chapitre détaille les composants matériels de votre Tablette ASUS.

### **Chapitre 2 : Utilisation de la Tablette et du dock clavier ASUS**

Ce chapitre ofre des informations sur l'utilisation de votre Tablette ASUS.

#### **Chapitre 3 : Windows® 8.1**

Ce chapitre fournit une vue d'ensemble des divers fonctionnalités du système d'exploitation Windows® 8.1 .

#### **Conseils et FAQ**

Cette section ofre des astuces d'emploi ainsi qu'une FAQ vous permettant de dépanner les problèmes matériels et logiciels les plus communs pouvant survenir lors de l'utilisation de votre ordinateur portable.

#### **Appendice**

<span id="page-6-0"></span>Cette section inclut un certain nombre de notices relatives à la sécurité .

## **Messages**

Pour mettre en valeur les informations essentielles offertes par ce quide, les messages sont présentés de la manière qui suit :

**IMPORTANT !** Ce message contient des informations vitales devant être suivies pour compléter une tâche.

**REMARQUE :** ce message contient des informations et des astuces additionnelles pouvant vous aider à compléter certaines tâches.

**AVERTISSEMENT !** Ce message contient des informations importantes devant être suivies pour garantir votre sécurité lors de l'exécution de certaines tâches et de ne pas endommager les données de la Tablette ASUS et ses composants.

## **Icônes**

Les icônes ci-dessous indiquent le type de dispositif à utiliser pour compléter une série de tâches ou de procédures sur votre Tablette ASUS.

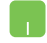

= Utiliser le pavé tactile.

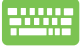

= Utiliser le clavier.

## **Typographie**

- **Gras** = fait référence à un menu ou un élément devant être sélectionné.
- <span id="page-7-0"></span>Italique = indique les sections de ce manuel auxquelles vous pouvez vous référer.

# **Précautions relatives à la sécurité**

## **Utiliser votre Tablette ASUS**

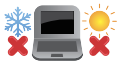

Cette Tablette ASUS doit être utilisé dans un environnement dont la température ambiante est comprise entre 5°C (41°F) et 35°C (95°F).

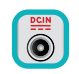

Référez-vous à l'étiquette localisée sous la Tablette ASUS pour vérifier que votre adaptateur secteur répond aux exigences de voltage.

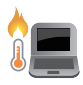

NE PAS LAISSER la Tablette ASUS allumé, ou en charge, sur vos genoux ou toute autre partie du corps pour éviter tout inconfort ou blessure provoqués par la chaleur.

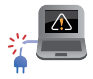

N'utilisez pas de cordons d'alimentation, d'accessoires ou d'autres périphériques endommagés avec votre Tablette ASUS.

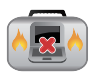

Si la Tablette ASUS est allumé, ne le transportez pas ou ne le recouvrez pas d'un matériau ne permettant pas une circulation de l'air optimale.

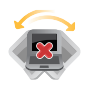

Ne placez pas la Tablette ASUS sur une surface inégale ou instable.

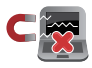

Vous pouvez faire passer votre Tablette ASUS dans les détecteurs à rayons X des aéroports. Cependant, il est recommandé de ne pas faire passer votre ordinateur via les portiques de détection magnétique, ni de l'exposer aux détecteurs portables.

<span id="page-8-0"></span>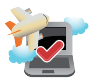

Contactez votre compagnie aérienne si vous souhaitez utiliser l' Tablette ASUS à bord d'un avion. La plupart des compagnies aériennes émettent des restrictions concernant l'utilisation d'appareils électroniques.

### **Entretien de votre Tablette ASUS**

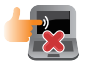

Débranchez l'adaptateur secteur et retirez la batterie (si applicable) avant de nettoyer la Tablette ASUS. Utilisez une éponge en cellulose ou un chiffon doux en peaux de chamois humidifié d'une solution détergente non abrasive et de quelques gouttes d'eau tiède. Nettoyez les zones d'humidité restantes à l'aide d'un chifon sec.

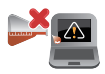

NE PAS utiliser de solvants puissants tels que des diluants, du benzène ou autres produits chimiques sur ou à proximité de la surface de la Tablette ASUS.

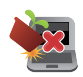

Ne placez pas d'objets sur la Tablette ASUS.

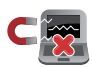

Ne pas exposer la Tablette ASUS à des champs magnétiques ou électriques puissants.

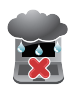

Ne pas exposer la Tablette ASUS à la pluie ou à l'humidité, le tenir éloigné des liquides.

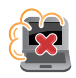

Ne pas exposer la Tablette ASUS à un environnement poussiéreux.

<span id="page-9-0"></span>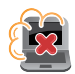

Ne pas utiliser la Tablette ASUS durant une fuite de gaz.

### **Mise au rebut**

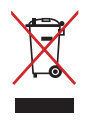

NE PAS mettre ce produit au rebut avec les déchets municipaux. Ce produit a été conçu pour permettre une réutilisation et un recyclage appropriés des pièces. Le symbole représentant une benne à roues barrée indique que le produit (équipement électrique, électronique et ou contenant une batterie au mercure) ne doit pas être mis au rebut avec les déchets municipaux. Consultez les réglementations locales pour la mise au rebut des produits électroniques.

<span id="page-10-0"></span>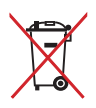

NE PAS mettre la batterie au rebut avec les déchets municipaux. Le symbole représentant une benne à roues barrée indique que la batterie ne doit pas être mise au rebut avec les déchets municipaux.

## <span id="page-11-0"></span>**Chapitre 1 : Configuration du matériel**

## **Dessus**

#### **REMARQUES :**

- La disposition du clavier peut varier en fonction du pays ou de la région d'achat. La vue en plan peut également varier selon le modèle de Tablette ASUS.
- Le dock clavier ASUS est compatible avec les séries de Tablettes ASUS T100.

<span id="page-12-0"></span>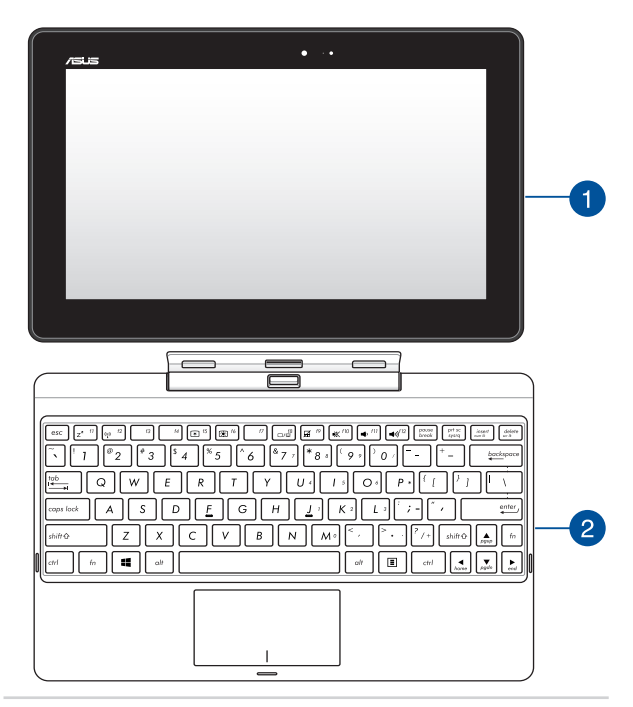

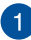

#### **Tablette**

La Tablette ASUS ofre une plus grande mobilité. Elle possède ses propres caractéristiques destinées au travail et au divertissement, et peut être opérée par le biais de son écran tactile.

> **REMARQUE :** pour plus de détails sur l'utilisation de la tablette, consultez la section Caractéristiques de la tablette et Fonctionnalités multi-gestes de la tablette et du pavé tactile de ce manuel.

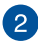

#### **Dock clavier**

Le dock clavier ofre des méthodes de saisie additionnelles par le biais de son pavé tactile et de son clavier.

> **IMPORTANT !** Pour en savoir plus sur la connexion et la déconnexion de la tablette au dock clavier, consultez la section Attacher la tablette au dock clavier et Détacher la tablette de ce manuel.

## **Côté gauche**

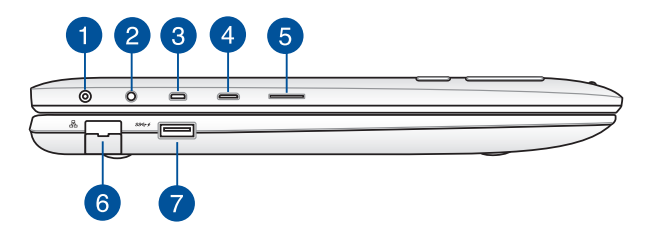

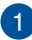

#### **Prise d'alimentation (CC)**

Insérez l'adaptateur secteur sur cette prise pour alimenter la Tablette ASUS et recharger sa batterie.

> **AVERTISSEMENT !** L'adaptateur peut atteindre une température élevée lorsque celui-ci est relié à la Tablette ASUS. Ne couvrez pas l'adaptateur et tenez-le éloigné de vous lorsque celui-ci est branché à une source d'alimentation.

<span id="page-14-0"></span>**IMPORTANT !** N'utilisez que l'adaptateur secteur fourni pour charger la batterie et/ou alimenter la Tablette ASUS.

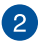

 $^{\circ}$ 3

 $\boldsymbol{\Lambda}$ 

#### **Prise audio 2-en-1 : sortie casque / entrée microphone**

Cette prise est utilisée pour connecter la sortie audio de la Tablette ASUS à des enceintes amplifiées ou un casque. Vous pouvez aussi utiliser cette prise pour connecter un microphone à la Tablette ASUS.

#### **Port micro HDMI**

Ce port est destiné à la connexion d'un périphérique externe luimême doté d'une interface HDMI (High-Definition Multimedia Interface). Il est compatible avec le standard HDCP permettant la lecture de disques Blu-ray et de tout autre contenu intégrant un verrou numérique.

#### **Port micro USB 2.0**

Le port micro USB 2.0 (Universal Serial Bus 2.0) est compatible avec les périphériques USB 2.0 tels que les claviers, les dispositifs de pointage, les lecteurs de mémoire Flash ou les disques durs externes.

#### **Fente pour carte microSD**

Le lecteur de cartes mémoire intégré à la tablette prend en charge les cartes mémoire aux formats microSD, microSDHC et microSDXC.

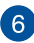

5

#### **Port réseau**

Insérez un câble réseau (RJ45) sur ce port pour établir une connexion à un réseau local.

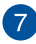

#### **Port USB 3.0**

L'interface USB 3.0 (Universal Serial Bus 3.0) ofre des taux de transfert de données pouvant atteindre jusqu'à 5 Gbit/s et est rétro-compatible avec le standard USB 2.0.

## **Côté droit**

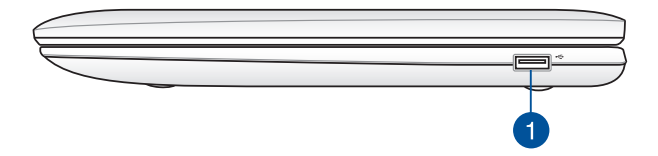

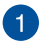

#### **Port USB 2.0**

<span id="page-16-0"></span>Le port USB 2.0 (Universal Serial Bus 2.0) est compatible avec les périphériques USB 2.0 tels que les claviers, les dispositifs de pointage, les lecteurs de mémoire Flash ou les disques durs externes.

## **Caractéristiques de la Tablette ASUS**

**Vue avant et arrière**

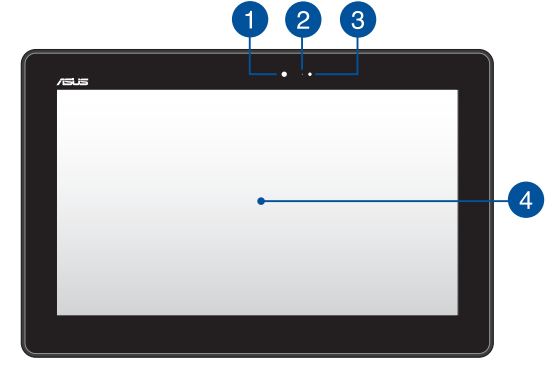

<span id="page-17-0"></span>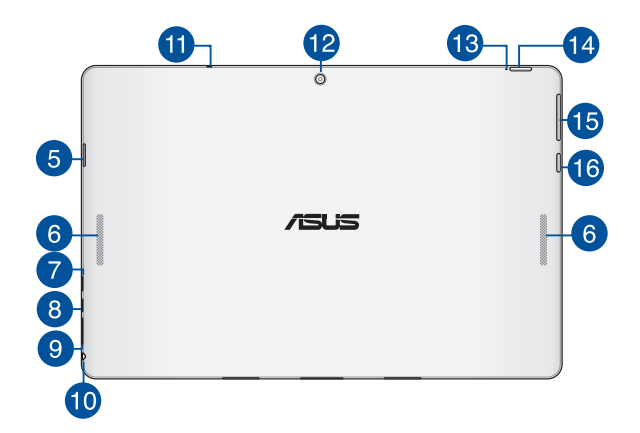

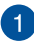

 $\overline{2}$ 

 $\mathcal{R}$ 

#### **Caméra avant**

Utilisez cette caméra intégrée pour prendre des photos et enregistrer des vidéos avec votre Tablette ASUS.

#### **Indicateur lumineux de la caméra**

Ce voyant lumineux s'allume lorsque vous utilisez la caméra.

#### **Capteur de luminosité**

Ce capteur détecte la luminosité ambiante afin d'ajuster automatiquement la luminosité de l'écran.

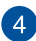

#### **Écran tactile**

Cette Tablette ASUS est dotée d'un écran haute définition offrant une qualité d'affichage excellente pour le visionnage de photos, de vidéos et de tout autre contenu multimédia stocké sur votre Tablette ASUS. L' écran tactile vous permet d'opérer la Tablette ASUS par le biais de gestes.

> **REMARQUE :** pour plus d'informations, consultez la section Utiliser l'écran tactile comme tablette de ce manuel.

#### **Fente pour carte microSD**

Le lecteur de cartes mémoire intégré à la tablette prend en charge les cartes mémoire aux formats microSD, microSDHC et microSDXC.

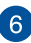

 $5^{\circ}$ 

#### **Haut-parleurs**

Les haut-parleurs intégrés vous permettent de profiter du son sans recourir à des connexions supplémentaires. Toutes les fonctions audio sont pilotées par logiciel.

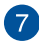

 $\mathbf{R}$ 

#### **Port micro USB 2.0**

Le port micro USB 2.0 (Universal Serial Bus 2.0) est compatible avec les périphériques USB 2.0 tels que les claviers, les dispositifs de pointage, les lecteurs de mémoire Flash ou les disques durs externes.

#### **Port micro HDMI**

Ce port est destiné à la connexion d'un périphérique externe luimême doté d'une interface HDMI (High-Definition Multimedia Interface). Il est compatible avec le standard HDCP permettant la lecture de disques Blu-ray et de tout autre contenu intégrant un verrou numérique.

#### **Fente pour carte micro SIM (pour les modèles LTE uniquement)**

Votre Tablette ASUS intègre une fente permettant l'installation d'une carte micro SIM et est compatible avec les réseaux mobiles GSM, WCDMA et LTE.

## **Prise audio 2-en-1 : sortie casque / entrée microphone**

Cette prise est utilisée pour connecter la sortie audio de la Tablette ASUS à des enceintes amplifiées ou un casque. Vous pouvez aussi utiliser cette prise pour connecter un microphone à la Tablette ASUS.

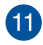

## **Microphone**

Le microphone intégré peut être utilisé pour les visioconférénces, la narration audio ou de simples enregistrements audio.

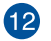

#### **Caméra arrière**

Utilisez cette caméra intégrée pour prendre des photos et enregistrer des vidéos avec votre Tablette ASUS.

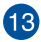

## **Indicateur de charge de la batterie**

Ce voyant lumineux bi-color ofre un indicateur visuel de l'état de la batterie.

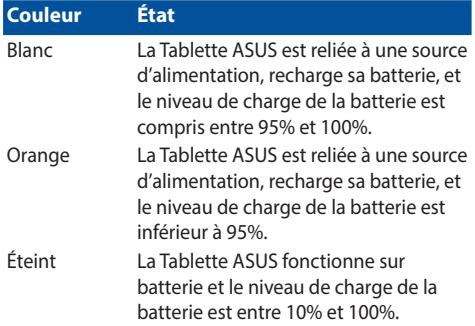

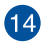

#### **Bouton d'alimentation**

Ce bouton d'alimentation permet d'allumer ou d'éteindre votre Tablette ASUS. Vous pouvez aussi l'utiliser pour basculer ou sortir la Tablette ASUS du mode veille / veille prolongée.

Si votre Tablette ASUS ne répond pas ou se bloque ; maintenez le bouton d'alimentation enfoncé pendant environ dix (10) secondes pour la forcer à s'éteindre.

> **AVERTISSEMENT !** Veuillez noter que forcer le système à s'éteindre peut entraîner la perte de vos données. Il est fortement recommandé de faire une copie de sauvegarde de vos données de manière régulière.

#### **Bouton de réglage du volume**

Ce bouton permet d'ajuster le niveau sonore de votre Tablette ASUS.

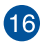

 $15$ 

#### **Bouton Windows®**

Appuyez sur ce bouton pour retourner à l'écran d'accueil. Si vous vous trouvez déjà sur l'écran d'accueil, ce bouton permet d'atteindre la dernière application ouverte.

### **Dessous**

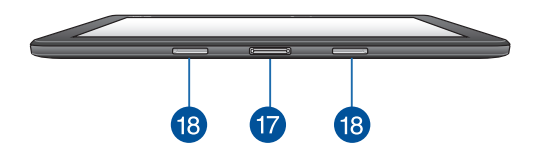

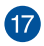

#### **Connecteur Dock**

Ce connecteur permet d'attacher le dock clavier à la tablette. Lorsque ces deux éléments sont connectés, vous pouvez profiter d'un clavier, d'un pavé tactile et de ports USB 3.0\*.

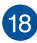

## **Orifices de fixation**

Alignez et insérez les crochets de verrouillage dans ces orifices pour sécuriser cette dernière au dock clavier.

<span id="page-21-0"></span>\* uniquement disponibles sur une sélection de modèles

## **Caractéristiques du dock clavier**

**IMPORTANT !** Le dock clavier ASUS est un accessoire optionnel.

**REMARQUE :** la disposition du clavier varie en fonction du pays ou de la région d'achat.

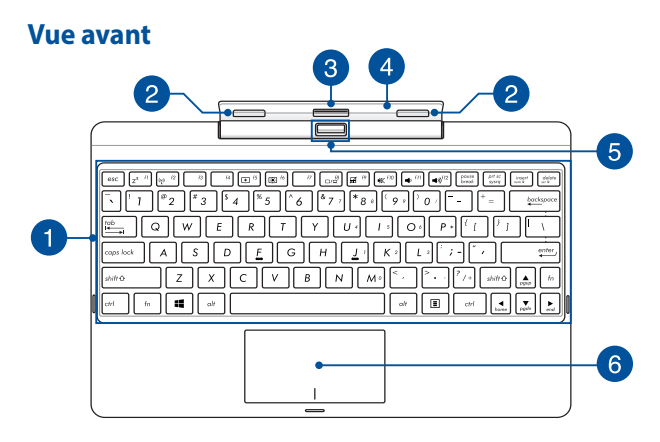

#### **Clavier**

Le clavier est doté de touches de grande largeur disposant d'une amplitude confortable pour la saisie. Il est aussi doté de touches de fonction ofrant un accès rapide à certaines fonctionnalités Windows® ainsi que le contrôle d'applications de lecture multimédia.

> <span id="page-22-0"></span>**REMARQUE :** la disposition du clavier varie en fonction du pays ou de la région d'achat.

 $\mathbf{1}$ 

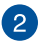

#### **Crochets de verrouillage**

Ces crochets permettent de sécuriser la tablette au dock clavier.

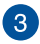

#### **Connecteur dock**

Sécurisez la tablette au dock clavier par le biais de cette interface de connexion.

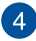

#### **Charnière**

Cette charnière supporte la tablette lorsque celle-ci est connectée au dock clavier. Elle maintient également la tablette en place lors de l'ajustement de l'angle de vision.

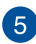

#### **Bouton de déverrouillage**

Appuyez sur ce bouton pour détacher en toute sécurité la tablette du dock clavier.

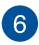

#### **Pavé tactile**

Le pavé tactile ofre une interface intuitive permettant d'utiliser des fonctions multi-gestes pour naviguer à l'écran. Il simule aussi les fonctions d'une souris de bureau traditionnelle.

> **REMARQUE :** pour plus de détails, reportez-vous à la section Fonctionnalités multi-gestes de la tablette et du pavé tactile de ce manuel.

## **Côté gauche**

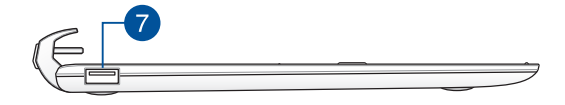

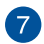

#### **Port USB 2.0\***

Le port USB 2.0 (Universal Serial Bus 2.0) est compatible avec les périphériques USB 2.0 tels que les claviers, les dispositifs de pointage, les lecteurs de mémoire Flash ou les disques durs externes.

#### **Port USB 3.0\***

L'interface USB 3.0 (Universal Serial Bus 3.0) ofre des taux de transfert de données pouvant atteindre jusqu'à 5 Gbit/s et est rétro-compatible avec le standard USB 2.0.

<span id="page-24-0"></span>\* La disponibilité varie en fonction des modèles

## <span id="page-25-0"></span>**Chapitre 2 : Utilisation de la Tablette et du dock clavier ASUS**

## **Mise en route**

## **Attachez la tablette au dock clavier**

<span id="page-26-0"></span>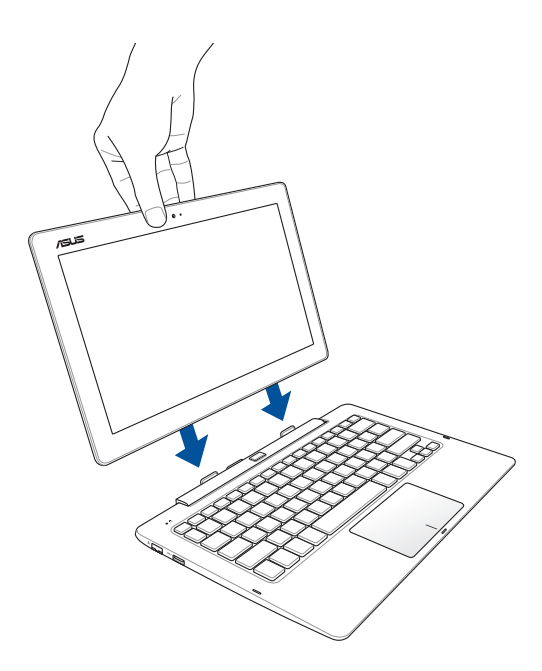

## **Chargez la batterie de la Tablette ASUS**

- A. Connectez l'extrémité du câble micro USB à l'adaptateur secteur.
- B. Connectez l'autre extrémité du câble micro USB à l'ordinateur portable.
- C. Branchez l'adaptateur secteur à une prise électrique reliée à la terre

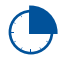

Chargez la Tablette ASUS **8 heures** avant de l'utiliser pour la première fois.

**REMARQUE :** l'apparence de l'adaptateur secteur peut varier en fonction des modèles et du pays ou de la région d'achat.

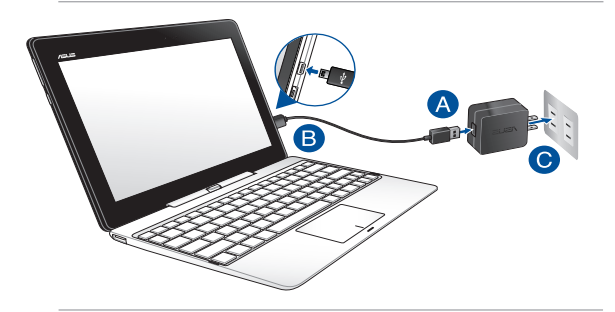

#### **REMARQUE :**

Informations relatives à l'adaptateur secteur :

- Tension d'entrée : 100-240Vca
- Fréquence d'entrée : 50-60Hz
- Courant de sortie nominal : 2A (10W ou 18W)
- <span id="page-27-0"></span>• Tension de sortie nominale : 5V (10W) ou 9V (18W)

#### **IMPORTANT !**

- Assurez-vous que la Tablette ASUS est connecté à son adaptateur secteur avant de l'allumer pour la première fois. Il est fortement recommande d'utiliser une prise reliée à la terre lors de l'utilisation de l'adaptateur secteur de la Tablette ASUS.
- Lors de l'utilisation de la Tablette ASUS en fonctionnement sur secteur, la prise électrique doit se trouver à proximité et être aisément accessible.
- Localisez l'étiquette énergétique de votre tablette pour vous assurer que les informations y figurant correspondent à celles apparaissant sur l'adaptateur secteur. Certains modèles peuvent disposer de multiples tensions de sortie en fonction de leur unité de gestion des stocks.

#### **AVERTISSEMENT !**

Lisez attentivement les notices suivantes concernant la batterie de votre Tablette ASUS :

- Seul un technicien ASUS est autorisé à retirer et manipuler la batterie.
- La batterie de la Tablette ASUS peut présenter un risque d'incendie ou de brûlure si celle-ci est retirée ou désassemblée.
- Faites attention aux étiquettes d'avertissement de l'appareil pour éviter d'éventuelles blessures.
- Il y a un risque d'explosion si la batterie est remplacée par un modèle incorrect.
- Ne pas jeter la batterie au feu.
- Ne tentez pas de court-circuiter la batterie de la Tablette ASUS.
- Ne tentez pas de désassembler ou de ré-assembler la batterie.
- Cessez d'utiliser la batterie si celle-ci fuie.
- La batterie et ses composants doivent être recyclés ou mis au rebut de façon appropriée.
- Gardez la batterie et ses composants hors de portée des enfants.

## **Ouvrez le panneau d'affichage**

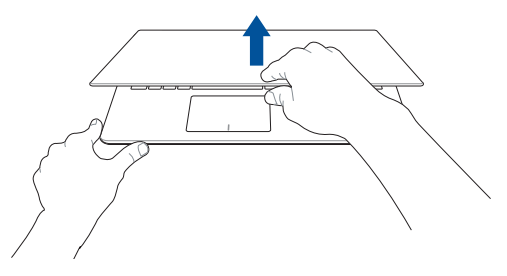

## **Appuyez sur le bouton d'alimentation**

<span id="page-30-0"></span>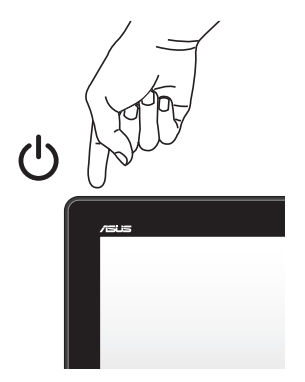

## **Fonctionnalités multi-gestes de l'écran et du pavé tactiles**

La fonctionnalité multi-gestes vous permet d'exécuter des programmes et d'accéder aux paramètres de votre ordinateur. Les diférentes fonctionnalités peuvent être activées à l'aide de gestes efectués sur l'écran\* ou le pavé tactile.

> **REMARQUE :** les captures d'écran de cette section ne sont données qu'à titre indicatif. Le contenu apparaissant à l'écran peut varier en fonction du modèle utilisé.

## **Utiliser l'écran tactile**

#### **Glissé à partir de la bordure gauche**

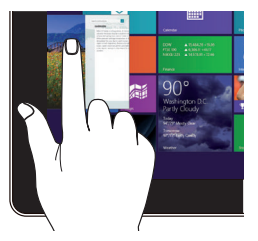

<span id="page-31-0"></span>Faites glisser votre doigt à partir de la bordure gauche de l'écran tactile pour basculer entre toutes les applications ouvertes.

#### **Glissé à partir de la bordure droite**

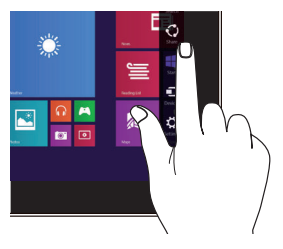

Faites glisser votre doigt à partir de la bordure droite de l'écran tactile pour ouvrir la **Barre d'action**.

#### **Glissé depuis la bordure supérieure**

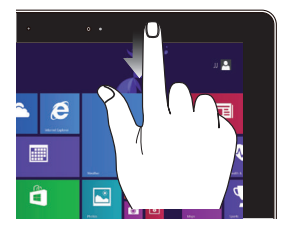

- À partir de l'écran d'accueil, faites glisser votre doigt à partir de la bordure supérieure pour afficher les options de personnalisation.
- Dans une application en cours d'exécution, efectuez le même geste pour afficher son menu contextuel.

#### **Glissé du doigt**

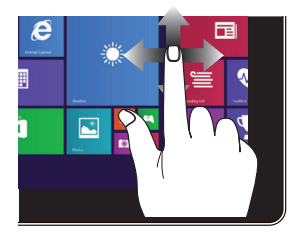

Faites glisser votre doigt sur la surface de l'écran tactile pour naviguer sur l'écran tactile.

#### **Zoom arrière Zoom avant**

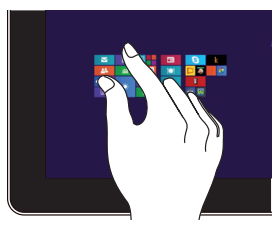

Rapprochez deux doigts sur l'écran tactile pour effectuer un zoom arrière.

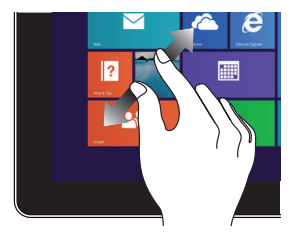

Éloignez deux doigts sur l'écran tactile pour efectuer un zoom avant.

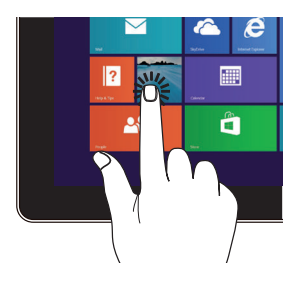

- Maintenez votre doigt enfoncé sur la tuile d'une application, puis glissez-la jusqu'à l'endroit voulu.
- Appuyez sur la partie supérieure de l'écran jusqu'à ce qu'une icône représentant une main apparaisse. Faites glisser l'application vers le bas de l'écran pour la fermer.

#### **Appuyé-déplacé Frappé/Double frappé**

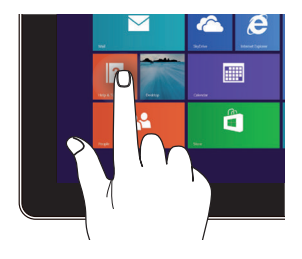

- À partir de l'écran d'accueil, appuyez sur une application pour l'exécuter.
- En mode Bureau, frappez deux fois sur un élément pour l'exécuter.

#### **Glissé vers le haut Glissé vers le bas**

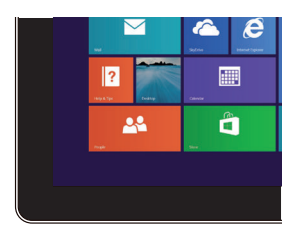

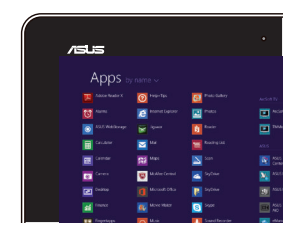

Faites glisser votre doigt vers le haut à partir de l'écran d'accueil pour basculer vers l'écran complet des applications pour basculer des applications.

Faites glisser votre doigt vers le haut à partir de l'écran complet vers l'écran d'accueil.

## **Utiliser le pavé tactile**

### **Déplacer le pointeur**

Vous pouvez appuyer n'importe où sur le pavé tactile pour activer son pointeur. Faites ensuite glisser votre doigt sur le pavé tactile pour déplacer le pointeur à l'écran.

#### **Glissement horizontal**

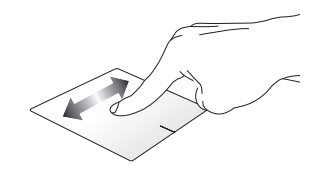

**Glissement vertical**

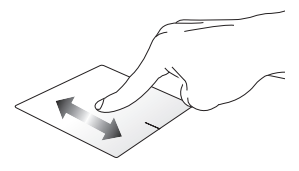

<span id="page-35-0"></span>**Glissement diagonal**

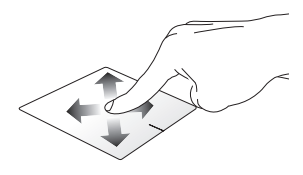
#### **Fonctionnalités gestuelles à un doigt**

**Frappé/Double-frappé/Double-clic**

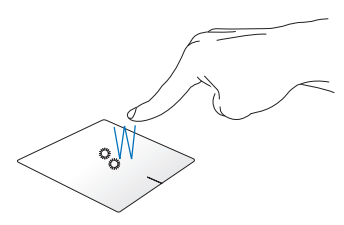

- Sur l'écran d'accueil, appuyez pour ouvrir une application.
- En mode Bureau, appuyez rapidement deux fois pour ouvrir l'application.

#### **Glissé-déplacé**

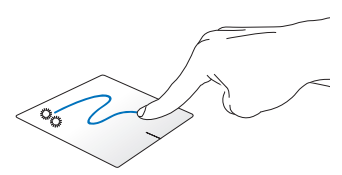

Frappez deux fois sur un élément et maintenez votre doigt sur le pavé tactile en le faisant glisser jusqu'à l'endroit voulu. Désengagez votre doigt du pavé tactile pour placer l'objet à l'endroit voulu.

**Clic gauche Clic droit**

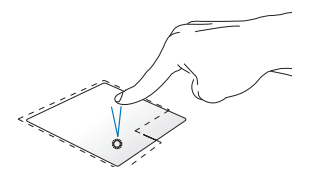

- Sur l'écran d'accueil, cliquez · sur une application pour l'ouvrir.
- En mode Bureau, doublecliquez sur une application pour l'ouvrir.

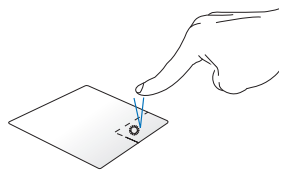

- Sur l'écran d'accueil, cliquez sur une application pour la sélectionner et ouvrir la barre des menus. Vous pouvez aussi utiliser ce bouton pour ouvrir l'écran complet des applications.
- En mode Bureau, utilisez ce bouton pour ouvrir un menu contextuel.

**REMARQUE :** les zones démarquées par des pointillés représentent les emplacements d'interaction des boutons droite et gauche du pavé tactile.

#### **Glissé depuis la bordure supérieure**

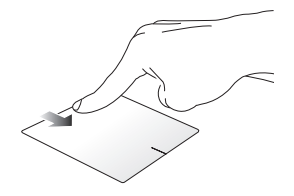

À partir de l'écran d'accueil, faites glisser votre doigt à partir de la bordure supérieure pour afficher la liste complète des applications.

Dans une application en cours d'exécution, efectuez le même geste pour afficher son menu contextuel.

**Glissé à partir de la bordure gauche** 

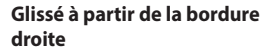

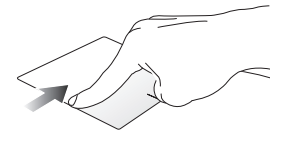

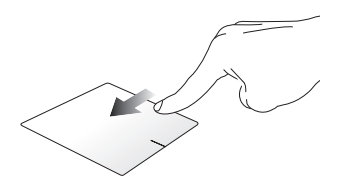

Faites glisser votre doigt à partir de Faites glisser votre doigt à partir la bordure gauche du pavé tactile pour basculer entre toutes les applications ouvertes.

de la bordure droite du pavé tactile pour ouvrir la **Barre des charmes**.

#### **Fonctionnalités gestuelles à deux doigts**

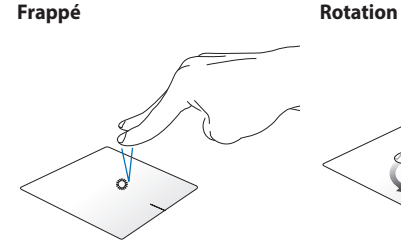

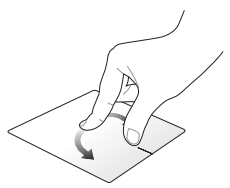

Appuyez sur le pavé tactile avec deux doigts pour simuler un clic droit.

Pour faire pivoter une image dans la visionneuse Windows®, placez deux doigts au centre du pavé tactile puis tracez un arc de cercle avec l'autre doigt.

#### Défilement à 2 doigt (haut/bas) Défilement à 2 doigt (gauche/

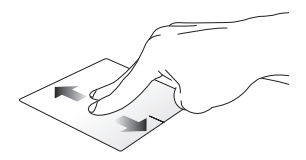

Faites glisser deux doigts vers le haut ou le bas pour faire défiler une page ou un document dans la déiler une page ou un document même direction.

**droite)**

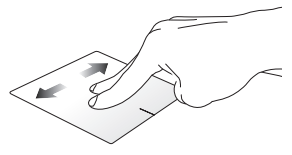

Faites glisser deux doigts vers le gauche ou la droite pour faire dans la même direction.

**Zoom arrière Zoom avant**

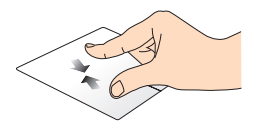

Rapprochez deux doigts sur le pavé tactile pour efectuer un zoom arrière.

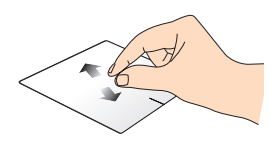

Éloignez deux doigts sur le pavé tactile pour efectuer un zoom avant.

#### **Glissé-déplacé**

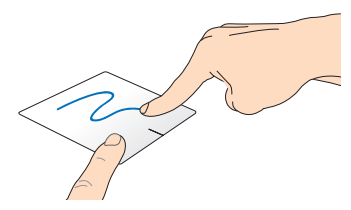

Sélectionnez un élément puis maintenez le bouton de clic gauche. Faites glisser un autre doigt pour glisser-déplacer l'objet vers l'emplacement voulu.

#### **Fonctionnalités gestuelles à trois doigts**

#### **Glissé vers le haut Glissé vers la gauche/droite**

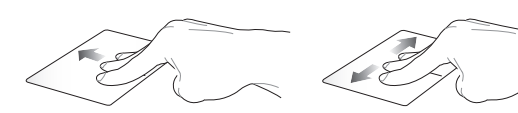

Faites glisser trois doigts sur le pavé tactile pour afficher toutes les applications en cours d'exécution.

Faites glisser trois doigts sur le pavé tactile pour afficher les applications en cours d'exécution.

#### **Glissé vers le bas**

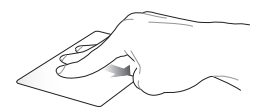

Faites glisser trois doigts sur le pavé tactile pour basculer vers le Bureau.

> **IMPORTANT!** Les fonctionnalités gestuelles à trois doigts ne sont pas activées par défaut sur votre ordinateur. Pour les activer, consultez la section Activer les fonctionnalités multi-gestes à trois doigts.

#### **Activer les fonctionnalités multi-gestes à trois doigts**

L'application ASUS Smart Gesture vous permet de gérer les fonctionnalités multi-gestes de votre Tablette ASUS.

 $\Omega$ 

- 1. Ouvrez le Bureau.
- 2. Dans la zone de notification du Bureau, appuyez / cliquez sur **>** pour ouvrir l'application ASUS Smart Gesture.
- 3. Cochez les éléments suivants du champ Trois doigts :
	- Naviguer les pages
	- Afficher et naviguer la vue des applications ouvertes
	- Afficher le Bureau
	- 4. Appuyez / Cliquez sur **Appliquer** suivi de **OK**.

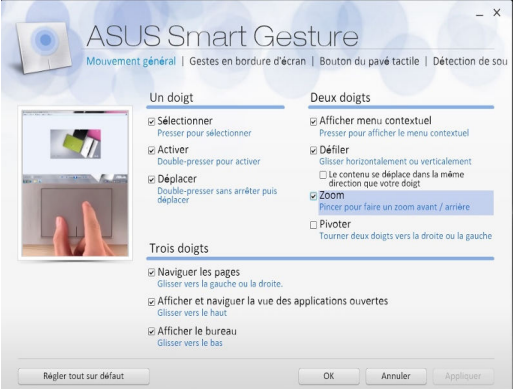

## **Utiliser le clavier**

## **Touches de fonction**

Les touches de fonction localisées sur le clavier de votre Tablette ASUS servent à déclencher les commandes suivantes :

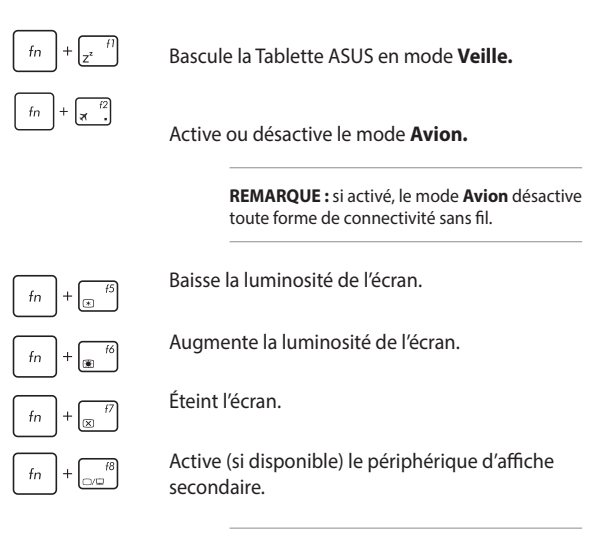

**REMARQUE :** assurez-vous qu'un écran secondaire est connecté à la Tablette ASUS.

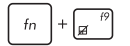

Active ou désactive le pavé tactile.

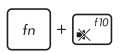

Active ou désactive les haut-parleurs.

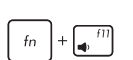

Baisse le volume des haut-parleurs.

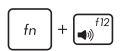

Augmente le volume des haut-parleurs.

## **Touches Windows® 8.1**

Votre Tablette ASUS est dotée de deux touches Windows® spéciales.

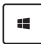

Appuyez sur cette touche pour retourner à l'écran d'accueil. Si vous vous trouvez déjà sur cet écran, cette touche permet de basculer vers la dernière application ouverte

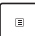

Appuyez sur cette touche pour simuler un clic droit.

## **Chapitre 3 : Windows® 8.1**

## **Utiliser Windows® 8.1 pour la première fois**

Lors du premier démarrage de votre ordinateur, une série d'écrans apparaît pour vous quider dans les différentes étapes de configuration des paramètres de base du système d'exploitation Windows® 8.1.

Premier démarrage :

- 1. Appuyez sur le bouton de mise en route de votre ordinateur. Patientez quelques minutes le temps que l'écran de configuration apparaisse.
- 2. Sélectionnez la langue d'utilisation de votre Tablette ASUS.
- 3. Lisez attentivement les termes du contrat de licence, puis sélectionnez **J'accepte**.
- 4. Suivez les instructions apparaissant à l'écran pour configurer les options suivantes :
	- **Personnalisation**
	- Sans fil
	- Paramètres
	- Votre compte
- 5. Une fois terminé, Windows® 8.1 lance l'installation des applications et de vos paramètres personnalisés. N'éteignez pas votre Tablette ASUS lors de l'exécution de cette étape.
- 6. L'écran d'accueil de Windows® 8.1 apparaît.

## **Interface Windows®**

L'interface utilisateur Windows® est une interface en tuiles utilisée pour accéder rapidement aux applications Windows® à partir de l'écran d'accueil. Elle inclut les fonctionnalités décrites plus bas.

## **Écran d'accueil**

L'écran d'accueil apparaît après avoir ouvert une session par le biais d'un compte utilisateur. Il organise tous les programmes et les applications dont vous avez besoin en un seul endroit.

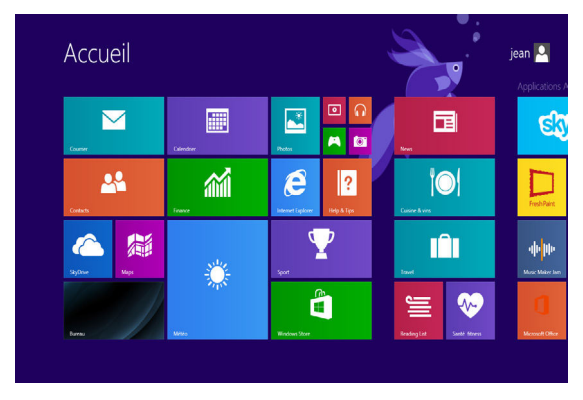

## **Applications Windows®**

Ces applications sont épinglées à l'écran d'accueil sont forme de tuile pour un accès rapide et intuitif.

> **REMARQUE :** certaines applications nécessitent la connexion à un compte Microsoft avant de pouvoir être utilisées.

## **Zones interactives**

Les zones interactives vous permettent d'exécuter des programmes et d'accéder aux paramètres de votre Tablette ASUS. Les diférentes fonctionnalités de ces zones interactives peuvent être activées à l'aide de votre souris.

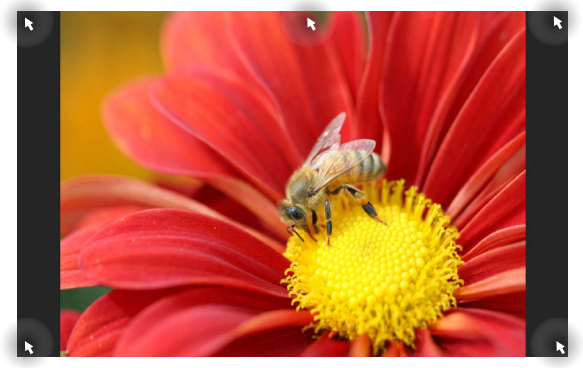

#### **Zones interactives d'une application en cours d'exécution**

**Zones interactives de l'écran d'accueil**

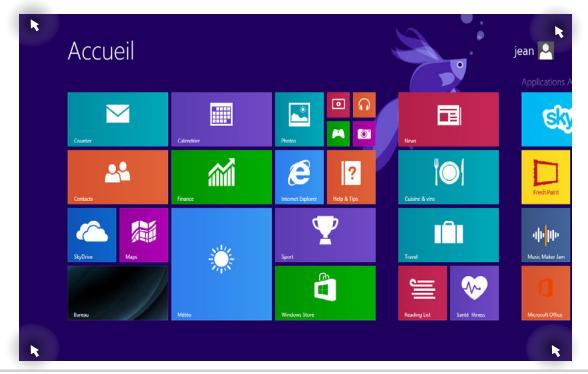

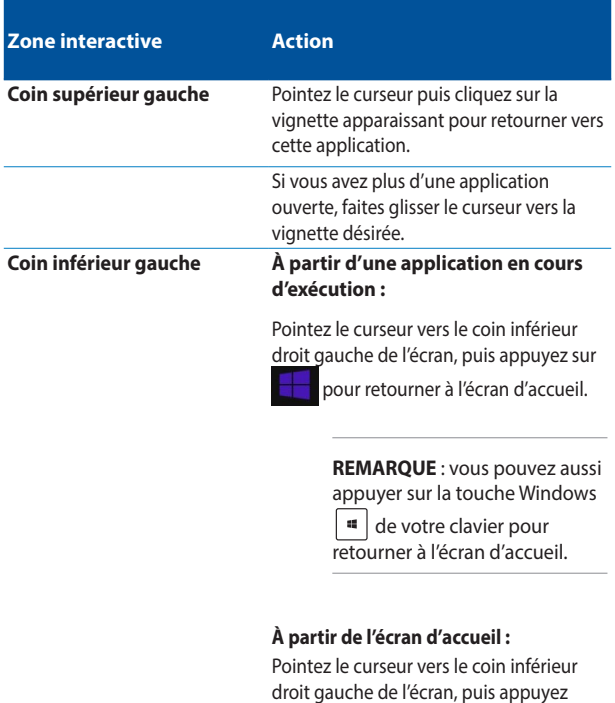

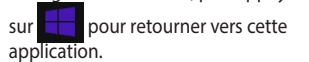

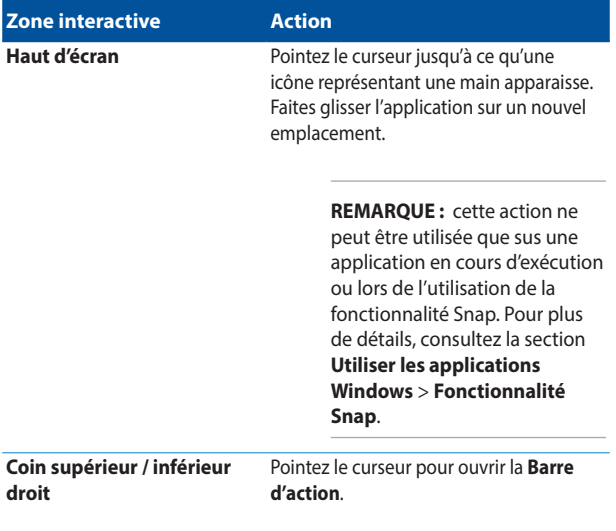

### **Bouton Démarrer**

Windows® 8.1 intègre un bouton Démarrer vous permettant de basculer entre les deux applications les plus récentes. Ce bouton est disponible sur l'écran d'accueil, le Bureau et sur toute application affichée à l'écran.

#### **Bouton Démarrer de l'écran d'accueil**

**REMARQUE :** la couleur du bouton Démarrer varie en fonction des paramètres d'affichage définis pour l'écran d'accueil.

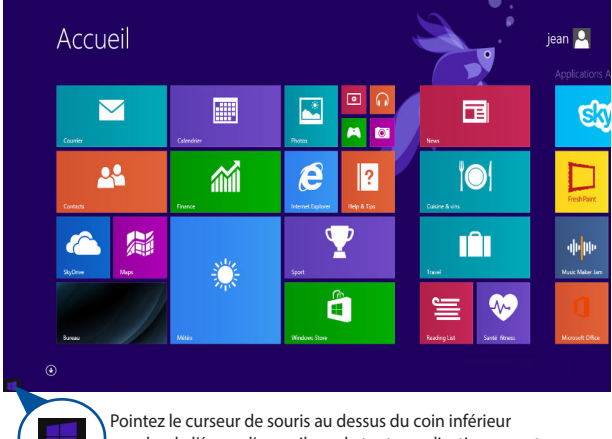

gauche de l'écran d'accueil ou de toute application ouverte à l'écran pour afficher le bouton Démarrer.

#### **Bouton Démarrer du Bureau**

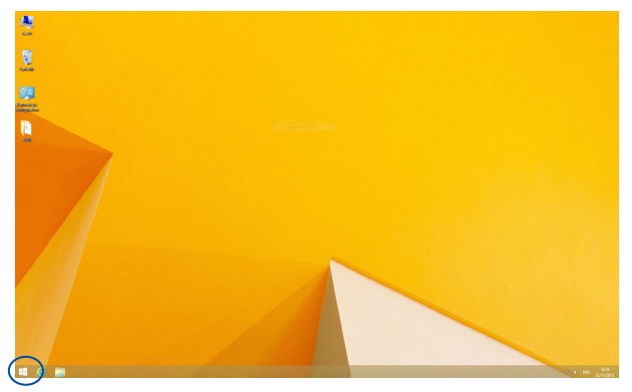

#### **Menu contextuel**

Le menu contextuel ofre un moyen d'accès rapide à certains programmes de Windows® 8.1 lorsque vous maintenez votre doigt enfoncé sur le bouton Démarrer.

Ce menu inclut également les options d'extinction suivantes : Se déconnecter, Mettre en veille/Mettre en veille prolongée, Arrêter et Redémarrer.

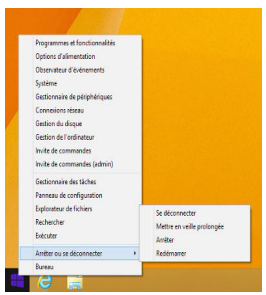

## **Personnaliser l'écran d'accueil**

Windows® 8.1 ofre la possibilité de personnaliser l'écran d'accueil, vous autorisant, par exemple, à démarrer directement sur le Bureau et à réorganiser les applications à l'écran.

Pour personnaliser l'écran d'accueil :

- 
- 1. Ouvrez le Bureau.
- 2. Faites un clic droit sur la barre des tâches pour ouvrir une fenêtre con textuelle.
- 3. Cliquez sur **Propriétés**, sélectionnez l'onglet **Navigation** puis cochez les options à souhaitées.

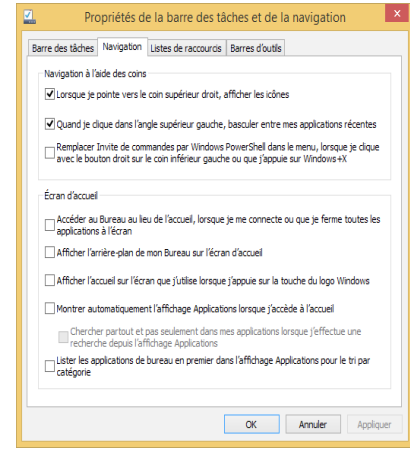

4. Appuyez/Cliquez d'abord sur **Appliquer** pour enregistrer vos réglages, puis sur **OK**.

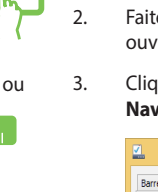

## **Utiliser les applications Windows®**

Utilisez l'écran tactile, le pavé tactile ou le clavier de votre ordinateur pour exécuter et personnaliser vos applications.

## **Ouvrir une application**

Appuyez sur une application pour l'exécuter.

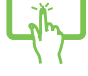

Pointez le curseur au dessus de l'application et faites un clic gauche pour l'exécuter.

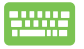

Appuyez deux fois sur la touche  $\left| \frac{\text{lab}}{2} \right|$  puis utilisez les

flèches pour parcourir la liste des applications. Appuyez

sur  $\left| \begin{array}{c} \text{other} \\ \end{array} \right|$  pour exécuter l'application sélectionnée.

## **Personnaliser les application de l'écran d'accueil**

Déplacez, redimensionnez ou détachez les applications de l'écran d'accueil par le biais des méthodes suivantes :

#### **Déplacer une application**

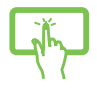

Maintenez votre doigt enfoncé sur la tuile d'une application, puis glissez-la jusqu'à l'endroit voulu.

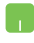

Pour déplacer une application, double-cliquez dessus puis déplacez-la vers son nouvel emplacement.

#### **Redimensionner une application**

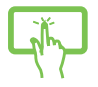

- 1. Maintenez votre doigt sur une tuile pendant environ 1 seconde, puis relâchez-le pour afficher la barre de personnalisation.
- 2. Appuyez sur  $\bigcirc$  et sélectionnez l'une des tailles

disponibles.

Faites un clic droit sur l'application pour afficher la barre des menus, puis appuyez sur **b** pour réduire ou agrandir la tuile de l'application.

#### **Détacher une application**

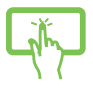

- 1. Maintenez votre doigt sur une tuile pendant environ 1 seconde, puis relâchez-le pour afficher la barre de personnalisation.
- 2. Appuyez sur  $\left(\bigtimes\right)$  pour détacher l'application de l'écran d'accueil.

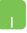

Faites un clic droit sur l'application pour afficher la barre

des menus, puis appuyez sur  $(x)$  pour détacher

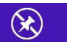

l'application de l'écran d'accueil.

#### **Fermer une application**

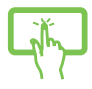

Lorsque l'application est en cours d'exécution à l'écran, maintenez votre doigt sur la partie supérieure de l'écran, puis faites-le glisser vers le bas de l'écran pour fermer l'application.

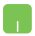

- 1. Pointez le curseur vers le haut de l'écran jusqu'à ce qu'une icône représentant une main apparaisse.
- 2. Faites glisser l'application vers le bas de l'écran pour la fermer.

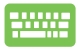

Utilisez la combinaison de touches  $\begin{bmatrix} alt \end{bmatrix} + \begin{bmatrix} t4 \end{bmatrix}$ .

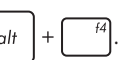

## **Liste complète des applications**

En plus des applications déjà épinglées à l'écran d'accueil, vous pouvez aussi ouvrir d'autres applications, par le biais de l'écran complet des applications.

> **REMARQUE :** les captures d'écran de cette section ne sont données qu'à titre indicatif et peuvent ne peut reléter de manière exacte le contenu apparaissant sur votre écran.

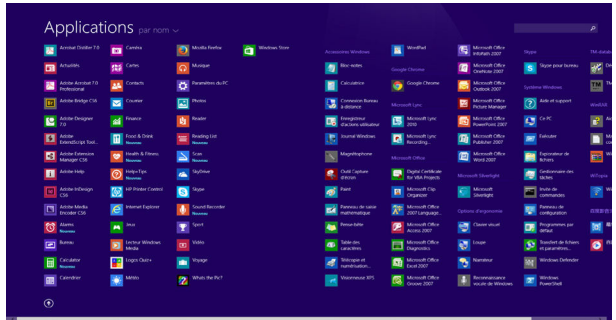

#### **Accéder à l'écran complet des applications**

Utilisez le clavier ou le pavé numérique de votre Tablette ASUS pour ouvrir l'écran complet des applications.

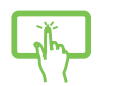

Faites glisser l'écran d'accueil pour afficher la liste complète des applications.

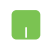

À partir de l'écran d'accueil, cliquez sur le bouton (

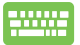

À partir de l'écran d'accueil, cliquez sur  $\left| \frac{h_{\text{obs}}}{h_{\text{obs}}} \right|$ , puis sur

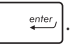

#### **Ajouter une application à l'écran d'accueil**

Ajoutez une application à l'écran d'accueil par le biais de l'écran ou du pavé tactiles.

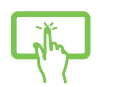

- 1. Ouvrez l'écran complet des applications.
- 2. Maintenez votre doigt sur une tuile pendant environ 1 seconde, puis relâchez-le pour afficher la barre de personnalisation. Vous pouvez inclure d'autres applications en appuyant sur leur tuile.
- 3. Appuyez sur  $\bigcirc$  pour ajouter l'application sélectionnée à l'écran d'accueil.
- 1. Ouvrez l'écran complet des applications.
- 2. Faites un clic droit sur l'application à ajouter à l'écran d'accueil pour afficher la barre des menus.
- 3. Cliquez sur l'icône  $\bigcirc$

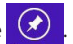

## **Barre d'action**

La Barre d'action est une barre d'outils pouvant être déclenchée à partir du côté droit de l'écran. Elle dispose de divers outils permettant de partager vos applications et d'ofrir un accès rapide à divers paramètres de votre Tablette ASUS.

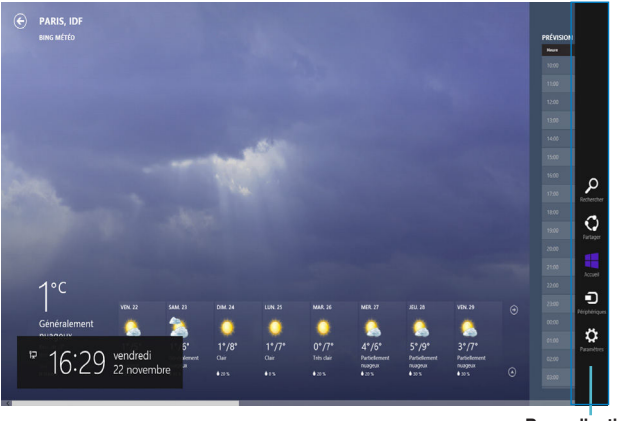

**Barre d'action**

#### **Aicher la Barre d'action**

**REMARQUE :** la Barre d'action est composée d'un ensemble d'icônes blanches. L'image ci-dessus illustre l'apparence de la Barre d'action lorsque celle-ci est activée.

Utilisez l'écran tactile, le pavé tactile ou le clavier de votre ordinateur pour afficher la Barre d'action de votre Tablette ASUS.

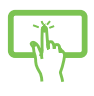

Faites glisser votre doigt à partir de la bordure droite de l'écran pour afficher la Barre d'action.

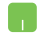

Déplacez le curseur sur le coin supérieur droit ou gauche de l'écran.

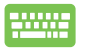

Utilisez la combinaison de touches

46.

 $\mathsf{C}$ 

#### **Aperçu de la Barre d'action**

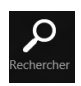

#### **Rechercher**

Cet outil vous permet d'effectuer une recherche des fichiers, des applications ou des programmes contenus sur votre Tablette ASUS.

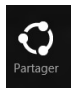

#### **Partager**

**Accueil**

Cet outil vous permet de partager des applications par le biais de réseaux sociaux ou de courriers électroniques.

# Accuei

Cet outil permet de retourner à l'écran d'accueil. À partir de l'écran d'accueil, vous pouvez aussi utiliser cet outil pour basculer vers une application récente.

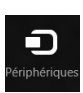

#### **Périphériques**

Cet outil vous permet d'accéder et de partager des fichiers avec les périphériques connectés à votre Tablette ASUS tels qu'une imprimante ou un dispositif d'affichage externe.

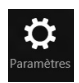

#### **Paramètres**

Cet outil vous permet d'accéder à divers paramètres de votre Tablette ASUS.

## **Fonctionnalité Snap**

L'utilisation de la fonctionnalité Snap vous permet d'exécuter simultanément deux applications à la fois sur votre Tablette ASUS. Une fois activée, la barre Snap apparaît et divise l'écran en deux.

> **IMPORTANT !** Une résolution d'écran d'au moins 1366 x 768 pixels est requise pour utiliser la fonctionnalité Snap.

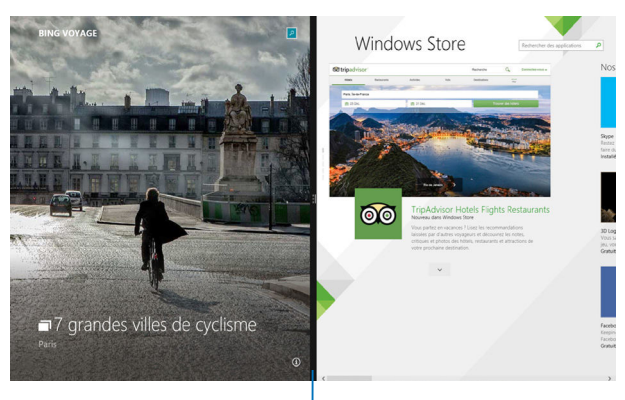

Barre Snap

#### **Activer la fonctionnalité Snap**

Vous pouvez activer la fonctionnalité Snap par le biais de l'écran tactile ou du clavier de votre Tablette ASUS.

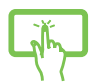

- 1. Exécutez une application.
- 2. Maintenez votre doigt sur la partie supérieure de l'écran de l'application, puis glissez-le vers le côté droit ou gauche de l'écran pour faire apparaître la barre de séparation.
- 3. Exécutez une autre application.

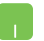

- 1. Exécutez une application.
- 2. Positionnez le curseur sur la partie supérieure de l'écran.
- 3. Lorsque le curseur se transforme en icône représentant une main, faites glisser l'application vers le côté droit ou gauche de l'écran.
- 4. Exécutez une autre application. L'application est automatiquement placée sur le volet disponible.

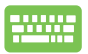

- 1. Exécutez une application.
- 譜 2. Appuyez sur <u>puis sur la touche</u> fléchée droite ou gauche pour placer l'application sur le volet de droite ou de gauche.
- 3. Exécutez une autre application. L'application est automatiquement placée sur le volet disponible.

## **Raccourcis clavier**

L'utilisation de raccourcis clavier permet de faciliter l'accès aux applications et la navigation sous Windows® 8.1.

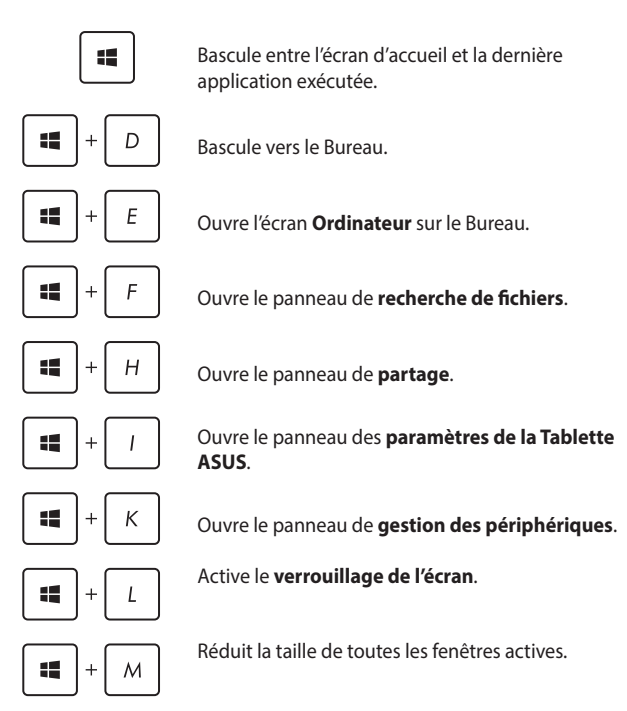

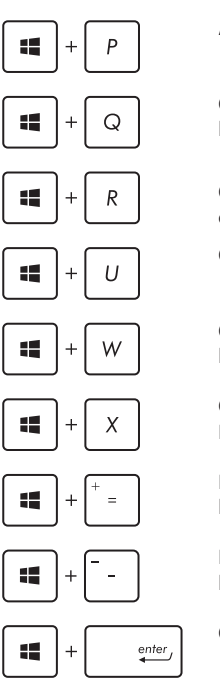

Affiche le volet **Projeter**.

Ouvre le volet **Rechercher** pour l'emplacement **Partout**.

Ouvre la fenêtre d'**exécution de commandes**.

Ouvre le menu des **options d'ergonomie**.

Ouvre le volet **Rechercher** pour l'emplacement **Paramètres**.

Ouvre le menu contextuel du bouton Démarrer.

Permet d'efectuer un **zoom avant** sur l'écran.

Permet d'efectuer un **zoom arrière** sur l'écran.

Ouvre le **Narrateur**.

## **Connexion sans fil**

## **Wi-Fi**

Consultez vos emails, surfez sur Internet et partagez des applications sur vos réseaux sociaux par le biais de la connexion sans fil Wi-Fi de votre Tablette ASUS.

> **IMPORTANT !** Le **mode Avion** doit être désactivé pour pouvoir utiliser l'ensemble des fonctionnalités sans fil. Pour plus de détails, reportez-vous à la section Mode Avion de ce manuel.

#### **Activer la connexion Wi-Fi**

Suivez les instructions suivantes pour activer la connexion Wi-Fi de votre Tablette ASUS :

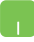

- 1. Ouvrez la **Barre d'action**.
- 2. Cliquez d'abord sur  $\ddot{Q}$  puis sur l'icône  $\ddot{*}$
- 3. Sélectionnez un point d'accès dans la liste des réseaux Wi-Fi disponibles.
- 4. Cliquez sur **Connecter** pour tenter d'établir une connexion au réseau**.**

**REMARQUE :** il se peut qu'il vous soit demandé d'entrer une clé de sécurité avant de pouvoir établir une connexion au réseau Wi-Fi.

5. Choisissez d'activer ou non le partage sans fil entre votre ordinateur et d'autres appareils sans fil faisant parti du même réseau.

## **Bluetooth**

Utilisez la technologie Bluetooth pour faciliter le transfert de données entre votre Tablette ASUS et d'autres appareils dotés d'une connectivité Bluetooth.

> **IMPORTANT !** Le **mode Avion** doit être désactivé pour pouvoir utiliser la connectivité Bluetooth. Pour plus de détails, reportez-vous à la section Mode Avion de ce manuel.

#### **Jumeler la Tablette ASUS avec un appareil Bluetooth**

Vous devez jumeler la Tablette ASUS avec votre appareil Bluetooth avant de pouvoir transférer des données. Pour ce faire, utilisez le pavé tactile comme suit :

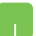

- 1. Ouvrez la **Barre d'action**.
- 2. Cliquez d'abord sur **Paramètres** puis sur **Modifier les paramètres du PC**.
- 3. À partir de l'écran suivant**,** sélectionnez **Périphériques** > **Bluetooth**, puis activez la connexion Bluetooth.
- 4. Sélectionnez un appareil de la liste. Comparez le code d'authentification apparaissant sur l'écran de votre Tablette ASUS avec celui envoyé sur votre appareil Bluetooth. Si ceux-ci sont identiques, cliquez sur **Oui** pour jumeler les deux appareils.

**REMARQUE :** certains appareils Bluetooth requièrent la saisie du code apparaissant sur votre Tablette ASUS.

## **Mode Avion**

Le **mode Avion** désactive toute forme de connectivité sans fil pour vous permettre d'utiliser votre tablette à bord d'un avion.

#### **Activer le mode Avion**

ou 1. Ouvrez la **Barre d'action**. 2. Appuyez d'abord sur  $\mathbf{P}$  puis sur 3. Faites glisser l'interrupteur vers la droite pour activer le mode Avion. Utilisez la combinaison de touches  $\mid$  fn

#### **Désactiver le mode Avion**

ou

- 1. Ouvrez la **Barre d'action**.
- 2. Appuyez d'abord sur  $\sum_{\text{parameters}}$  puis sur

3. Faites glisser l'interrupteur vers la gauche pour désactiver le mode Avion.

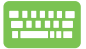

Utilisez la combinaison de touches  $\int f \, dr \, \left| + \int \right| \frac{r^2}{r^2}$ .

**REMARQUE :** consultez votre compagnie aérienne pour obtenir plus d'informations sur les services pouvant être utilisés ainsi que les restrictions concernant l'utilisation d'un Tablette ASUS lors d'un vol aérien.

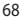

## **Connexion filaire**

Vous pouvez aussi connecter votre Tablette ASUS à un réseau filaire par le biais de son port réseau Ethernet.

> **REMARQUE :** Contactez votre fournisseur d'accès à Internet pour plus de détails ou une assistance sur la coniguration de votre connexion Internet.

Suivez les instructions suivantes pour configurer les paramètres réseau.

**IMPORTANT !** Avant de commencer, assurez-vous qu'un câble réseau relie la Tablette ASUS à votre réseau local.

#### **Configurer une connexion réseau PPoE ou à adresse IP dynamique**

- 1. À partir de l'écran d'accueil, cliquez sur **Bureau**.
	- 2. Dans la zone de notification de Windows®, faites un

clic droit sur l'icône réseau **d'any de la puis cliquez sur Ouvrir le Centre Réseau et partage**.

- 3. Cliquez sur **Modiier les paramètres de la carte**.
- 4. Faites un clic droit sur votre adaptateur réseau puis sélectionnez **Propriétés**.
- 5. Cliquez sur **Protocole Internet Version 4 (TCP/ IPv4)**, puis cliquez sur **Propriétés**.
- 6. Cliquez sur **Obtenir une adresse IP automatiquement**, puis cliquez sur **OK**.

**REMARQUE :** suivez les instructions suivantes si vous souhaitez établir une connexion Internet par le biais du protocole PPPoE.

- 7. Retournez au **Centre Réseau et partage**, puis cliquez sur **Conigurer une nouvelle connexion ou un nouveau réseau**.
- 8. Sélectionnez **Se connecter à Internet** puis cliquez sur **Suivant**.
- 9. Sélectionnez **Haut-débit (PPPoE)** puis cliquez sur **Suivant**.
- 10. Entrez votre nom d'utilisateur et mot de passe, puis spécifiez le nom de la connexion. Cliquez sur **Connecter**.
- 11. Cliquez sur **Fermer** pour terminer la configuration.
- 鎺 12. Cliquez sur l'icône réseau de la zone de notification du Bureau suivi de la connexion récemment créée.
- 13. Entrez si nécessaire votre nom d'utilisateur et mot de passe. Cliquez sur **Connecter** pour établir une connexion à Internet.

## **Configurer une connexion réseau à adresse IP fixe**

- 1. Répétez les étapes 1 à 4 de la section précédente.
	- 2 Cochez l'option **Utiliser l'adresse IP suivante**.
	- 3. Entrez les informations relatives à l'adresse IP, masque de sous-réseau et passerelle telles que fournies par votre fournisseur d'accès à Internet.
	- 4. Si nécessaire, spécifiez une ou deux adresses de serveur DNS.
	- 5. Une fois terminé, cliquez sur **OK**.

## **Éteindre la Tablette ASUS**

Utilisez l'une des méthodes suivantes pour éteindre votre Tablette ASUS

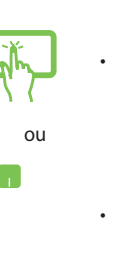

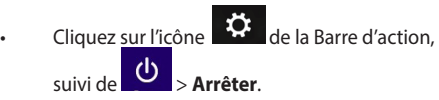

À partir de l'écran d'ouverture de session, cliquez sur (b) > **Arrêter.** 

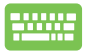

:

- Vous pouvez aussi arrêter la Tablette ASUS à partir du Bureau. Pour ce faire, basculez vers le Bureau et utilisez la combinaison de touches alt + f4 pour ouvrir la boîte de dialogue d'extinction. Sélectionnez **Arrêter** dans le menu déroulant, puis cliquez sur **OK.**
- Si la Tablette ASUS ne répond pas ou s'il est bloqué, maintenez le bouton d'alimentation enfoncé pendant environ quatre (4) secondes pour forcer la Tablette ASUS à s'éteindre.

## **Basculer la Tablette ASUS en mode veille**

Pour placer la Tablette ASUS en mode veille, appuyez sur son bouton d'alimentation.

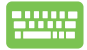

Vous pouvez aussi placer la Tablette ASUS en mode veille à partir du Bureau. Pour ce faire, basculez vers le Bureau et utilisez la combinaison de touches alt + f4 pour ouvrir la boîte de dialogue d'extinction. Sélectionnez **Mettre en veille** dans le menu déroulant, puis cliquez sur **OK.**
## **Écran de verrouillage Windows® 8.1**

L'écran de verrouillage de Windows® 8.1 apparaît au démarrage ou après la sortie de veille / veille prolongée de la Tablette ASUS. Il apparaît également lors du verrouillage ou du déverrouillage de Windows® 8.1.

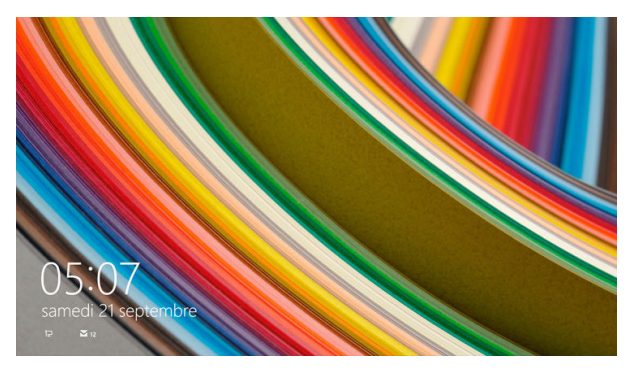

L'écran de verrouillage peut être personnalisé pour réguler l'accès au système d'exploitation. Vous pouvez modifier le fond d'écran, et y afficher certaines notifications, lorsque la Tablette ASUS est verrouillé.

## **Accéder au système d'exploitation à partir de l'écran de verrouillage**

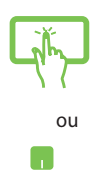

- 1. Appuyez / cliquez sur le pavé tactile ou sur l'une des touches du clavier de votre Tablette ASUS.
- 2. (Optionnel) Si votre compte est protégé par un mot de passe, la saisie de ce dernier est requise pour accéder à l'écran d'accueil.

#### **Personnaliser l'écran de verrouillage**

Vous pouvez personnaliser l'écran de verrouillage avec une photo ou un diaporama photo, les notiications de certaines applications et un raccourci d'accès à la caméra. Consultez la section suivante pour personnaliser votre écran de verrouillage.

#### **Sélectionner une photo**

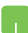

- 1. Ouvrez la Barre d'action puis cliquez sur **Paramètres.**
- 2. Sélectionnez Modifier les paramètres du PC > **PC et périphériques > Écran de verrouillage.**
- 3. Cliquez sur **Parcourir** pour sélectionner une nouvelle image comme fond d'écran.

#### **Diaporama photo**

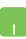

- 1. Ouvrez la Barre d'action puis cliquez sur **Paramètres**.
- 2. Sélectionnez **Modifier les paramètres du PC > PC et périphériques > Écran de verrouillage**.
- 3. Déplacez l'interrupteur **Lire un diaporama sur l'écran de verrouillage** sur **Actif**.
- 4. Les options suivantes apparaissent:

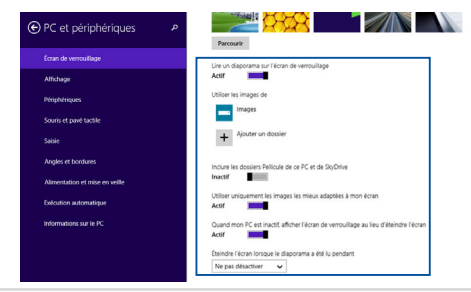

#### **Notiications d'applications**

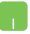

- 1. Ouvrez la Barre d'action puis cliquez sur **Paramètres.**
- 2. Sélectionnez Modifier les paramètres du PC > **PC et périphériques > Écran de verrouillage.**
- 3. Faites défiler l'écran jusqu'à ce que l'option **Applications de l'écran de verrouillage** apparaisse.
- 4. Utilisez les options disponibles pour sélectionner les notifications que vous souhaitez ajouter à l'écran de verrouillage.

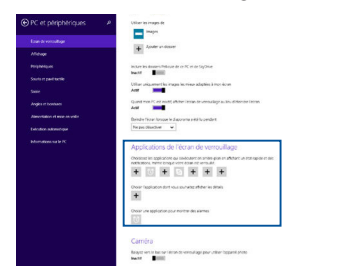

#### **Activer la caméra de la Tablette ASUS**

Suivez les insructions suivantes pour avoir accès à la caméra de la Tablette ASUS à partir de l'écran de verroullage.

- 
- 1. Ouvrez la Barre d'action puis cliquez sur **Paramètres.**
- 2. Sélectionnez Modifier les paramètres du PC > **PC et périphériques > Écran de verrouillage.**
- 3. Faites défiler l'écran jusqu'à ce que l'option **Caméra** apparaisse.
- 4. Déplacez l'interrupteur sur **Actif**.

## **Dépannage**

La pression de la touche  $\begin{bmatrix} \begin{bmatrix} \theta \\ \mathbf{z} \end{bmatrix} \end{bmatrix}$  lors de l'exécution du POST permet d'accéder aux options de dépannage Windows® 8.1 suivantes :

- **Refresh your PC** (Actualiser votre PC)
- **Reset your PC** (Réinitialiser votre PC)
- **Advanced options** (Options avancées)

## **Actualiser votre PC**

L'option d'actualisation de Windows® 8.1 réinitialise votre Tablette ASUS tout en conservant vos fichiers et vos applications actuelles.

Pour actualiser la Tablette ASUS lors de l'exécution du POST :

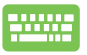

1. Allumez/Redémarre votre Tablette ASUS, puis

appuyez sur la touche  $\int_{\mathcal{A}}^{f}$  du clavier lors de

l'exécution du POST.

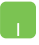

- 2. Windows® charge l'écran **Choose an option.** Une fois terminé, cliquez sur **Troubleshoot** (Dépannage).
- 3. Cliquez sur **Refresh your PC** (Actualiser votre PC).
- 4. Lisez le descriptif des options disponibles puis cliquez sur **Next** (Suivant).
- 5. Sélectionnez le compte à actualiser.
- 6. Entrez le mot de passe du compte, puis cliquez sur **Continue** (Continuer).
- 7. Cliquez sur **Refresh** (Actualiser).

**IMPORTANT !** Assurez-vous que votre ordinateur soit alimenté en courant par le biais de son adaptateur secteur avant de l'actualiser.

## **Réinitialiser votre PC**

**IMPORTANT !** Faites une copie de sauvegarde de vos données avant d'utiliser cette fonctionnalité.

L'option de réinitialisation de Windows® 8.1 permet de restaurer votre ordinateur dans son état de fonctionnement initial.

Pour réinitialiser la Tablette ASUS lors de l'exécution du POST :

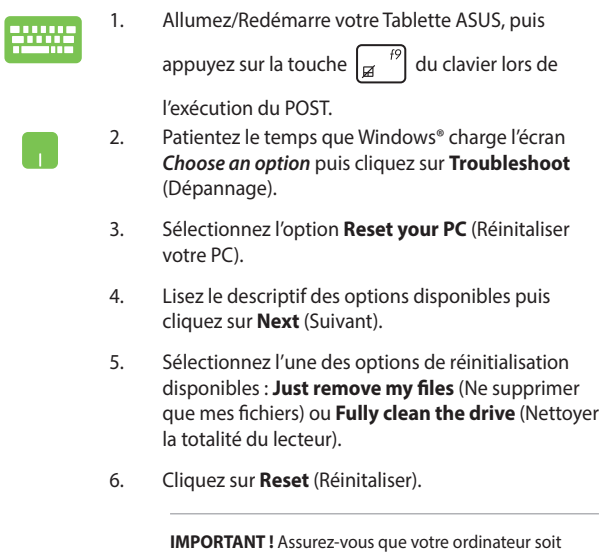

## **Options avancées**

Windows® 8.1 dispose de plusieurs autres options de dépannage pour votre Tablette ASUS.

Pour accéder aux options avancées lors de l'exécution du POST :

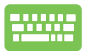

1. Allumez/Redémarre votre Tablette ASUS, puis

appuyez sur la touche  $\left[\begin{matrix}a & \overline{p}\\a & \overline{p}\end{matrix}\right]$  du clavier lors de

l'exécution du POST.

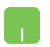

- 2. Patientez le temps que Windows® charge l'écran **Choose an option** puis cliquez sur **Troubleshoot**  (Dépannage).
- 3. Sélectionnez l'option **Advanced options** (Options avancées).
- 4. Choisissez lune des options de dépannage disponibles.
- 5. Suivez les instructions apparaissant à l'écran pour compléter la procédure de dépannage.

#### **Restauration de l'image système**

Dans la page **Advanced options** (Options avancées), vous pouvez utiliser l'option **System Image Recovery** (Récupération de l'image système) pour restaurer le système par le biais d'un fichier image. Pour ce faire :

1. Allumez ou redémarrez votre ordinateur puis appuyez sur la touche  $\boxed{\overline{\mathscr{A}}}$  lors de l'exécution des tests du POST.

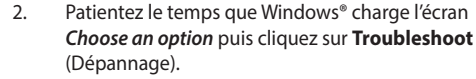

3. Cliquez sur **Advanced options** (Options avancées).

- 4. Sélectionnez l'option **System Image Recovery** (Restauration à partir d'une image système).
- 5. Choisissez le compte à restaurer.
- 6. Entrez le mot de passe du compte puis cliquez sur **Continue** (Continuer).
- 7. Sélectionnez l'option **Use the latest available system image** (Utilisez le dernier fichier image disponible), puis cliquez sur **Next** (Suivant).

 Vous pouvez aussi sélectionner l'option **Select**  a system image (Sélectionner un fichier image) si le fichier image est stocké sur un périphérique externe ou sur un DVD.

8. Suivez les instructions apparaissant à l'écran pour terminer la procédure de restauration de l'image système.

> **REMARQUE :** il est fortement recommandé de régulièrement faire une copie de sauvegarde de votre système pour éviter la perte de vos données lorsque la Tablette ASUS cesse de fonctionner correctement.

# **Conseils et FAQ**

## **Conseils d'utilisation**

Pour vous permettre de profiter pleinement de votre Tablette ASUS, maximiser ses performances et garantir la sûreté de toutes les données, prenez note des conseils suivants :

- Mettez régulièrement à jour Windows® pour garantir un niveau de sécurité optimal pour votre Tablette ASUS.
- Utilisez ASUS Live Update pour mettre à jour les applications, les pilotes et les utilitaires ASUS. Reportez-vous à l'application ASUS Tutor installée sur votre Tablette ASUS pour plus de détails.
- Utilisez et maintenez à jour un logiciel anti-virus permettant de protéger vos données et votre Tablette ASUS.
- Évitez de forcer la Tablette ASUS à s'arrêter sauf si cela est absolument nécessaire.
- Faites régulièrement une copie de sauvegarde de vos données sur un périphérique de stockage externe.
- Évitez d'utiliser la Tablette ASUS dans des environnements à températures extrêmes. En cas d'inutilisation prolongée de la Tablette ASUS (un mois minimum), il est recommandé de retirer la batterie si celle-ci est amovible.
- Avant de réinitialiser votre Tablette ASUS, débranchez tous les périphériques connectés et assurez-vous d'avoir les éléments cidessous à portée de main :
	- La clé de produit de votre système d'exploitation et d'autres applications
	- Une copie de sauvegarde de vos données
	- Votre identifiant et mot de passe de connexion
	- Les informations relatives à votre connexion Internet

## **FAQ matérielle**

#### **1. Un point noir ou coloré apparaît lorsque j'allume la Tablette ASUS. Que dois-je faire ?**

Ces points apparaissant sur l'écran n'afectent pas les performances de votre Tablette ASUS. Si c'est le cas, contactez un centre de service certifié par ASUS.

#### 2. La qualité d'affichage des couleurs et/ou de la luminosité de **l'écran est inégale. Comment résoudre ce problème ?**

Les couleurs et la luminosité de votre écran peuvent être afectées par l'angle et la position actuelle de la Tablette ASUS. Ces attributs peuvent aussi varier d'un modèle à l'autre. Utilisez les touches de fonction ou les paramètres d'affichage du système d'exploitation pour régler l'apparence de l'écran.

#### **3. Comment maximiser la durée de vie de la batterie ?**

Essayez une ou plusieurs des suggestions suivantes :

- Utilisez les touches de fonction pour modifier la luminosité de l'écran.
- Si vous n'utilisez pas de connexion Wi-Fi, activez le mode **Avion.**
- Débranchez les appareils USB non utilisés.
- Fermez les applications non utilisées, tout spécialement celles gourmandes en mémoire vive.

#### **4. Le voyant lumineux de la batterie ne s'allume pas. Quel est le problème ?**

- Vérifiez que l'adaptateur secteur et la batterie sont correctement connectés. Vous pouvez aussi essayer de déconnecter, patienter environ une minute, puis reconnecter ces deux éléments.
- Si le problème persiste, contactez le centre de service ASUS le plus proche.

#### **5. Pourquoi les haut-parleurs n'émettent-ils aucun son lors de la**  lecture d'un fichier audio ou vidéo ?

Essayez une ou plusieurs des suggestions suivantes :

- Appuyez sur  $\left[\begin{array}{cc} f_n \\ \end{array}\right] + \left[\begin{array}{cc} \overline{f^{1/2}} \\ \end{array}\right]$  pour augmenter le volume.
- Vérifiez que le son n'a pas été désactivé.
- Vériiez qu'un casque audio n'est pas connecté.

#### **6. Que faire si j'ai égaré l'adaptateur secteur ou si la batterie ne fonctionne plus ?**

Contactez le centre de service ASUS le plus proche.

**7. Pourquoi les haut-parleurs fonctionnent-ils toujours même après avoir connecté un casque à la Tablette ASUS ?**

Allez dans **Panneau de configuration > Matériel et audio** pour configurer les paramètres audio.

**8. Je ne parviens pas à taper du texte correctement car le curseur n'arrête pas de se déplacer à l'écran. Que faire ?**

Vérifiez que rien n'entre en contact avec le pavé tactile lors de la saisie de texte au clavier. Vous pouvez aussi désactiver le pavé

tactile par le biais de la combinaison de touches  $\left| \right|$  fn

- 
- 9. Au lieu d'afficher des lettres, la pression des touches "U", "I", et "O" sur le clavier affiche des chiffres. Comment résoudre ce **problème ?**

Appuyez sur la touche  $\left| \frac{m m R}{s c} \right|$  ou la combinaison de touches

(sur une sélection de modèles) du clavier pour

désactiver cette fonctionnalité.

حميت

#### **10. Pourquoi le pavé tactile ne fonctionne-t-il pas ?**

- Appuyez sur la combinaison de touches  $\left| f_n \right| + \left| g_n \right|$  pour activer le pavé tactile.
- Vérifiez que la connexion d'un périphérique de pointage externe n'a pas désactivé le pavé tactile.

#### **11. Comment puis-je savoir si l'ordinateur est sous tension ?**

Maintenez le bouton d'alimentation enfoncé pendant environ deux (2) secondes jusqu'à ce que le témoin d'alimentation clignote cinq fois d'affilée et que le témoin dédié à la caméra clignote une fois.

## **FAQ logicielle**

**1. Lors de la mise en route de l'ordinateur, le voyant d'alimentation s'allume mais pas celui dédié au disque dur. De plus, le système d'exploitation ne démarre pas. Que faire pour corriger ce problème ?**

Essayez une ou plusieurs des suggestions suivantes :

- Forcez l'ordinateur à s'arrêter en appuyant plus de 4 secondes sur le bouton d'alimentation. Vérifiez que l'adaptateur secteur et la batterie sont correctement connectés à l'ordinateur portable.
- Si le problème persiste, contactez le centre de service ASUS le plus proche.

#### **2. Que faire lorsque le message suivant apparaît à l'écran : "Retirez les disques. Pressez une touche pour redémarrer." ?**

Essayez une ou plusieurs des suggestions suivantes :

- Débranchez tous les périphériques connectés et redémarrez l'ordinateur portable.
- Si le problème persiste, votre ordinateur peut posséder un problème de stockage de la mémoire. Contactez le centre de service ASUS le plus proche.

#### **3. Le délai de démarrage de l'ordinateur portable et le système d'exploitation sont plus lents que d'ordinaire. Comment résoudre ce problème ?**

Supprimez les applications récemment installées ou non incluses avec le système d'exploitation, puis redémarrez l'ordinateur portable.

#### **4. L'ordinateur ne démarre pas. Que faire pour corriger ce problème ?**

Essayez une ou plusieurs des suggestions suivantes :

- Débranchez tous les périphériques connectés et redémarrez l'ordinateur portable.
- Appuyez sur la touche **F9** du clavier au démarrage. À l'apparition de l'écran **Troubleshooting** (Dépannage), sélectionnez l'option **Refresh your PC** (Actualiser votre PC) ou **Reset your PC** (Réinitialiser votre PC).
- Si le problème persiste, contactez le centre de service ASUS le plus proche.

#### **5. Pourquoi l'ordinateur portable ne parviens pas à sortir du mode veille / veille prolongée ?**

- Appuyez sur le bouton d'alimentation pour sortir l'ordinateur portable du mode veille.
- il se peut que la batterie de l'ordinateur soit vide. Branchez l'adaptateur secteur puis appuyez sur le bouton d'alimentation.

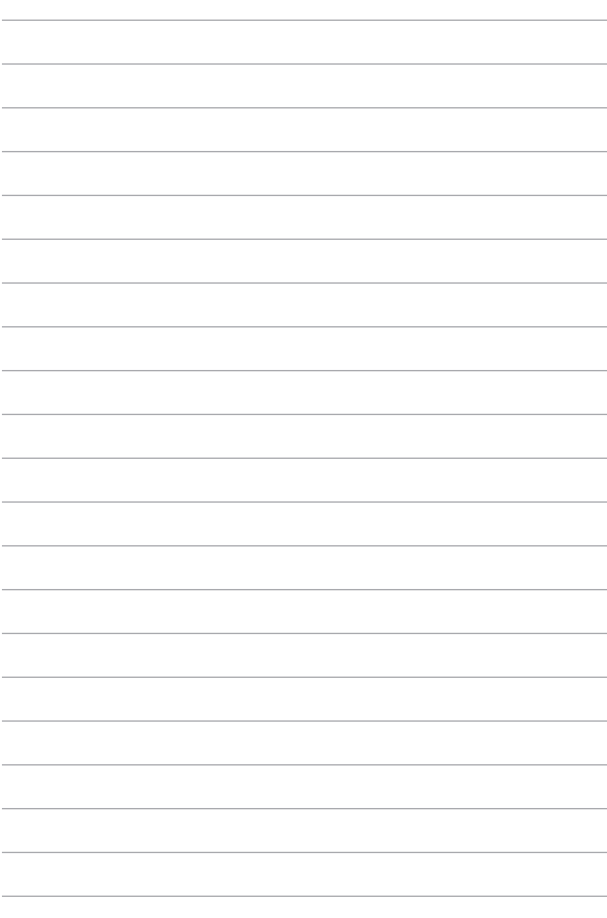

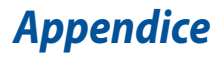

## **Conformité du modem interne**

Cette Tablette ASUS, dotée d'un modem interne, est conforme aux normes JATE (Japon), FCC (US, Canada, Corée, Taiwan), et CTR21. Le modem interne a été approuvé conformément à la Décision du Conseil 98/482/EC comme terminal de connexion pan-européen unique compatible au réseau PSTN (public switched telephone network/réseau téléphonique public commuté). Toutefois, à cause des diférences entre les PSTN de certains pays, l'approbation ne constitue pas, par ellemême, une assurance inconditionnelle du bon fonctionnement sur tous les points du réseau PSTN. En cas de problème, vous devez contacter en premier lieu votre fournisseur.

## **Vue d'ensemble**

Le 4 août 1998 la Décision du Conseil Européen sur le CTR21 a été publiée au Journal Officiel des Communautés Européennes. Le CTR 21 s'applique à tous les équipements de terminaux non vocaux avec impulsion DTMF qui sont amenés à se connecter au PSTN analogique (réseau téléphonique public commuté).

CTR 21 (Common Technical Regulation): Exigences de raccordement pour la connexion aux réseaux téléphoniques publics communautés (RTCP) analogiques des terminaux (à l'exception de ceux qui prennent en charge la téléphonie vocale dans les cas justifiés) pour lesquels l'adressage de réseau éventuel est assuré par signalisation multifréquences bi-bande (DTMF).

## **Déclaration de compatibilité au réseau**

Déclaration qui doit être faite par le fabricant à l'utilisateur: "Cette déclaration indiquera les réseaux avec lesquels l'équipement est conçu pour fonctionner et tout réseau notifié avec lequel l'équipement peut avoir des difficultés d'interopérabilité. Le fabricant doit également joindre une déclaration qui établit clairement où la compatibilité au réseau est dépendante des paramètrages physiques ou logiciels. Il conseillera également à l'utilisateur de contacter le vendeur s'il désire utiliser l'équipement sur un autre réseau."

A ce jour, l'organisme désigné CETECOM a délivré plusieurs approbations pan-européennes sur la base du CTR 21 avec comme résultat les premiers modems en Europe qui ne nécessitent pas une approbation réglementaire de chaque Etat membre.

## **Équipements non vocaux**

Les répondeurs téléphoniques et interphones sont éligibles ainsi que les modems, télécopieurs, automates et systèmes d'alarme. Equipements pour lesquels la qualité point à point de la communication est contrôlée par régulations (ex. téléphones portables, et dans certains pays les téléphones sans fil) sont exclus.

#### **Ce tableau indique les pays où s'applique le standard CTR21.**

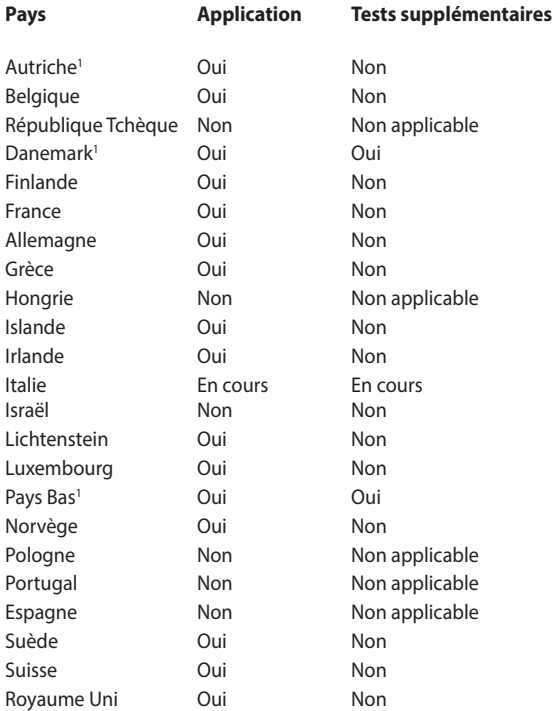

Ces informations ont été reprises du CETECOM et sont données sans engagement. Pour la mise à jour de ce tableau, vous pouvez consulter http://www.cetecom.de/technologies/ctr\_21.html

1 Les exigences nationales ne s'appliquent que si l'équipement peut utiliser la tonalité par impulsion (les fabricants peuvent alors déclarer dans leur manuel que l'équipement n'est conçu que pour le support DTMF, ce qui rendrait tout test supplémentaire superflu).

Au Pays-Bas, des test supplémentaires sont exigés pour les connexions en série et l'identification des appelants.

## **Rapport de la Commission Fédérale des Communications (FCC)**

Ce dispositif est conforme à l'alinéa 15 des règles établies par la FCC. L'opération est sujette aux deux conditions suivantes :

- Ce dispositif ne peut causer d'interférence nuisible.
- Ce dispositif se doit d'accepter toute interférence reçue, incluant toute interférence pouvant causer des résultats indésirables.

Cet équipement a été testé et s'est avéré être conforme aux limites établies pour un dispositif numérique de classe B, conformément à l'alinéa 15 des règles de la FCC. Ces limites sont conçues pour assurer une protection raisonnable contre les interférences nuisibles à une installation réseau. Cet équipement génère, utilise et peut irradier de l'énergie à fréquence radio. Il peut causer une interférence nuisible aux communications radio s'il n'est pas installé et utilisé selon les instructions du fabricant. Cependant, il n'est pas exclu qu'une interférence se produise lors d'une installation particulière. Si cet équipement cause une interférence nuisible aux signaux radio ou télévisé, ce qui peut-être déterminé par l'arrêt puis le réamorçage de l'appareil, l'utilisateur est encouragé à essayer de corriger l'interférence de la manière suivante :

- Réorienter ou replacer l'antenne de réception.
- Augmenter l'espace de séparation entre l'équipement et le récepteur.
- Relier l'équipement à une sortie sur un circuit différent de celui auquel le récepteur est relié.
- Consulter le revendeur ou un technicien spécialisé radio/TV pour obtenir de l'aide.

**AVERTISSEMENT !** L'utilisation d'un cordon électrique de type blindé est requise afin de respecter les limites d'émission de la FCC et pour éviter les interférences avec la réception radio et télévision alentours. Il est essentiel de n'utiliser que le cordon électrique fourni. N'utilisez que des câbles blindés pour brancher les périphérique d'E/S à l'appareil. Vous êtes averti que les changements ou les modifications non expressément approuvées par le responsable de la conformité peut annuler votre droit à utiliser cet appareil.

(Réimpression du Code of Federal Regulations #47, pièce 15.193, 1993. Washington DC : Office of the Federal Register, National Archives and Records Administration, U.S.Government Printing Office.)

## **Déclaration d'alerte FCC sur l'exposition aux ondes radio**

**AVERTISSEMENT!** Tout changement ou modification non expressément approuvé par le responsable de la conformité peut annuler le droit de l'utilisateur à faire fonctionner cet appareil. ""Le fabricant déclare que cet appareil est limité aux canaux 1 à 11 de la fréquence 2.4GHz par un firmware spécifique contrôlé aux USA."

Cet appareil est conforme aux limites d'exposition aux radiations de la FCC définies pour un environnement non-contrôlé. Pour maintenir la conformité avec les exigences d'exposition RF de la FCC, veuillez éviter tout contact direct avec l'antenne d'émission pendant l'émission. Les utilisateurs finaux doivent suivre les instructions de fonctionnement spécifiques pour satisfaire la conformité aux expositions RF.

## **Déclaration de conformité (Directive R&TTE 1999/5/CE)**

Les éléments suivants ont été menés et sont considérés comme pertinents et suffisants :

- Exigences essentielles selon l'[Article 3]
- Exigences de protection pour la santé et la sécurité selon l'[Article 3.1a]
- Test de la sécurité électrique selon la [EN 60950]
- Exigences de protection pour la compatibilité électromagnétique dans l'[Article 3.1b]
- Test de la compatibilité électromagnétique dans l'[EN 301 489-1] & l'[EN 301]
- Utilisation efective du spectre radio selon l'[Article 3.2]
- Séries de tests radio selon l'[EN 300 328-2]

## **Directives concernant l'exposition aux fréquences radio**

Cet équipement est conforme aux limitations en matière d'exposition aux fréquences radio instaurées pour un environnement non contrôlé et établies par les directives de la FCC.

Les normes utilisent une unité de mesure connue sous le nom de Débit d'absorption spécifique ou DAS. La limite DAS établie par la FCC est de 1,6W/kg. Les tests pour le DAS font fonctionner, selon des positions spécifiées par la FCC, l'appareil transmettant à son niveau de puissance reconnu le plus élevé sur toutes les bandes de fréquence testées.

La valeur DAS la plus haute fournie à la FCC est de 1,42W/kg pour le modèle T100TAL et de 0,686W/kg pour le modèle T100TAF à proximité du corps.

La FCC a accordé une licence d'équipement à cet appareil, et tous les niveaux DAS signalés ont été jugés conformes aux directives de la FCC en matière d'émissions RF. Les informations DAS sur ce modèle d'appareil sont classées auprès de la FCC et disponibles sous la section Display Grant à l'adresse : www.fcc.gov/oet/ea/fccid après recherche de l'identifiant FCC : MSO-T100TAL et MSO-T100TAF.

## **Marque CE**

# $C \in$

#### Marque CE pour les appareils sans module réseau sans fil/ **Bluetooth**

La version commerciale de cet appareil est conforme aux directives 2004/108/CE sur la "Compatibilité électromagnétique" et 2006/95/EC sur les "Faibles tensions".

# $C \in \mathbb{O}$

#### **Marque CE pour les appareils dotés d'un module réseau sans il/ Bluetooth**

Cet appareil est conforme aux directives 1999/5/CE du Parlement Européen et du Conseil votées le 9 Mars 1999 concernant les équipements hertziens et les terminaux de télécommunications et la reconnaissance mutuelle de leur conformité.

La plus haute valeur DAS testée pour cet appareil est de 1,42W/kg pour le modèle T100TAL et de 0,686W/kg pour le modèle T100TAF.

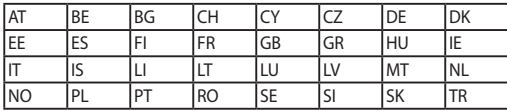

Cet équipement peut être opéré dans les pays suivants :

#### **Conformité aux exigences européennes en matière d'exposition aux ondes radioélectriques**

Cet appareil est conforme aux exigences (1999/519/CE) établies par le Conseil Européen en matière d'exposition du public aux champs électromagnétiques.

Ces limites font partie d'un ensemble d'exigences et établissent des niveaux de radiofréquence autorisés pour le public. Elles ont été mises au point par des groupes d'experts indépendants sur le fondement d'évaluations scientifiques régulières et détaillées. La norme d'exposition pour les téléphones mobiles est déterminée par une unité de mesure appelée Débit d'Absorption Spécifique ou "DAS" (en anglais : "Specific Absorption Rate" ou "SAR"). La limite de DAS fixée par le Conseil de l'Union Européenne est de 2,0W/kg en moyenne pour 10 g de tissus humains. Ces exigences sont également conformes aux standards établis par l'organisme ICNRIP (Commission internationale pour la protection contre les rayonnements non ionisants).

Pour l'utilisation sur le corps, cet appareil a été testé et répond aux recommandations d'exposition de la ICNIRP et a été inclus dans les normes européennes EN 50566 et EN 62209-2 pour utilisation avec des accessoires.

Les tests pour déterminer les niveaux de DAS ont été réalisés sur la base d'une distance de séparation de 0 cm avec le corps et avec les appareils mobiles émettant à leur niveau de puissance maximale pour toutes les bandes de fréquence.

## **Déclaration d'Industrie Canada relative à l'exposition aux ondes radio**

Cet appareil est conforme aux limites d'exposition aux radiations d'Industrie Canada définies pour un environnement non-contrôlé. Pour maintenir la conformité avec les exigences d'exposition RF d'IC, veuillez éviter tout contact direct avec l'antenne pendant l'émission. Les utilisateurs finaux doivent suivre les instructions de fonctionnement spécifiques pour satisfaire la conformité aux expositions RE.

Son utilisation est sujette aux deux conditions suivantes :

- Cet appareil ne peut pas causer d'interférence, et
- Cet appareil doit accepter toute interférence, y compris les interférences qui pourraient causer un fonctionnement non souhaité de l'appareil.

Pour éviter les interférences radio avec le service sous licence (c'est à-dire le partage de canal avec les systèmes de téléphonie satellite), cet appareil est destiné à être utilisé en intérieur et loin des fenêtres pour fournir un blindage maximal. Tout appareil (ou son antenne d'émission) qui est installé en extérieur est sujet à cette licence.

Le present appareil est conforme aux CNR d'Industrie Canada applicables aux appareils radio exempts de licence.

CAN ICES-3(B)/NMB-3(B)

## **Avertissement d'Industrie Canada**

Cet appareil peut automatiquement mettre fin aux transmissions en cas d'absence d'informations à transmettre ou en cas d'échec de fonctionnement. Ceci n'est pas destiné à interdire les transmissions, signaler des informations ou l'utilisation de codes répétitifs lorsque ceux-ci sont requis par la technologie d'émission.

La fonction de Sélection du code pays est désactivée pour les produits disponibles sur le marché américain/canadien. Pour les produits disponibles sur le marché américain/canadien, seuls les canaux 1 à 11 peuvent être opérés. L'utilisation d'autres canaux n'est pas possible.

Les dispositifs fonctionnant dans la bande 5150-5250 MHz sont réservés uniquement pour une utilisation à l'intérieur afin de réduire les risques de brouillage préjudiciable aux système de satellites mobiles utilisant les même canaux ; le gain maximal d'antenne permis (pour les dispositifs utilisant les bandes 5250-5350 MHz et 5470-5725 MHz) doit se conformer à la limite P.I.R.E ; le gain maximal d'antenne permis (pour les dispositifs utilisant les bandes 5275-5850 MHz) doit se conformer à la limite P.I.R.E spécifiée pour l'exploitation point-à-point et non pointà-point, selon les cas, et comme spécifié dans la section A9.2(3). De plus, les radars de haute puissance sont désignés comme utilisateurs principaux (c'est à dire qu'ils ont la priorité) pour les bandes 5250- 5350 MHz, et que ces radars pourraient causer du brouillage et/ou des dommages aux dispositifs LAN-EL.

## **Informations concernant l'exposition aux fréquences radio (RF)**

La puissance de sortie émise par cet appareil sans fil est inférieure à la limite d'exposition aux fréquences radio d'Industrie Canada (IC). Utilisez l'appareil sans fil de façon à minimiser les contacts humains lors du fonctionnement normal.

Ce périphérique a été évalué et démontré conforme aux limites DAS (Débit d'absorption spécifique) d'IC lorsqu'il est installé dans des produits hôtes particuliers qui fonctionnent dans des conditions d'exposition à des appareils portables.

#### **Canaux d'opération sans fil régionaux**

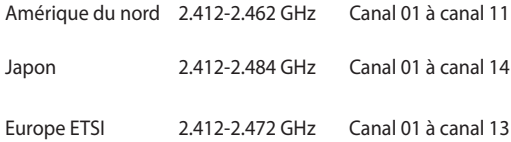

#### **Plages de fréquences sans fil restreintes en France**

Certaines zones en France possèdent une plage de fréquences restreinte. La puissance maximale autorisée, dans le pire des cas, en intérieur est :

- 10mW pour la plage de 2.4 GHz entière (2400 MHz–2483.5 MHz)
- 100mW pour les fréquences entre 2446.5 MHz et 2483.5 MHz

**REMARQUE :** les canaux 10 à 13 inclus utilisent la plage des 2446.6MHz à 2483.5MHz.

Il existe plusieurs possibilités pour une utilisation en extérieur : dans les propriétés privées ou dans les propriétés privées des personnes publiques, l'utilisation est sujette à une procédure d'autorisation préliminaire par le Ministère de la Défense, avec une puissance maximale autorisée de 100mW dans la plage 2446.5–2483.5 MHz. L'utilisation en extérieur dans des propriétés publiques n'est pas permise.

Dans les départements suivants, pour la plage de 2.4 GHz entière :

- La puissance maximale autorisée en intérieur est de 100mW
- La puissance maximale autorisée en extérieur est de 10mW

Départements pour lesquels l'utilisation de la plage des 2400– 2483.5 MHz est permise avec un EIRP inférieur à 100mW en intérieur et à 10mW en extérieur :

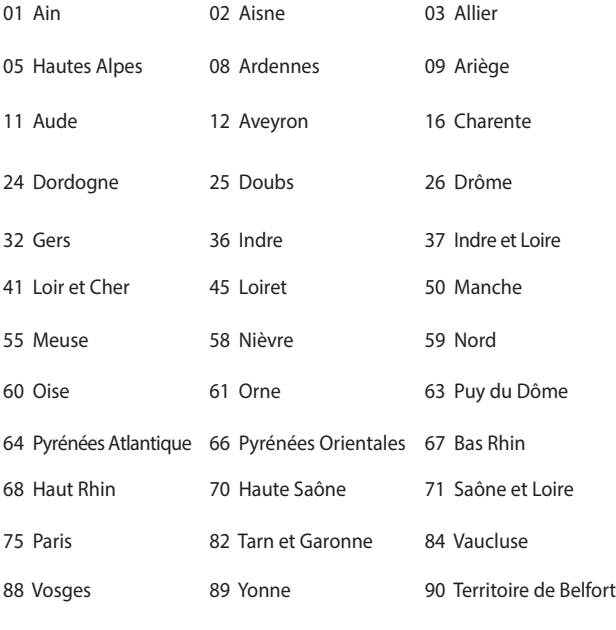

94 Val de Marne

Ces exigences peuvent évoluer au fil du temps. Ainsi, vous pourrez par la suite utiliser votre carte Wifi dans davantage de départements français. Veuillez vérifier auprès de l'ART pour les dernières informations (www.arcep.fr).

> REMARQUE : votre carte réseau sans fil (WLAN) émet moins de 100mW, mais plus de 10mW.

## **Avertissements de sécurité UL**

Requis pour la norme UL 1459 couvrant les équipements de communication (téléphone) conçus pour être connectés de manière électrique à un réseau de télécommunication ayant un voltage d'opération à la terre n'excédant pas 200V en crête, 300V de crête à crête et 105V rms, et installés ou utilisés en conformité avec les normes du NEC (National Electrical Code) (NFPA 70).

Lors de l'utilisation du modem de Cette Tablette ASUS, les précautions de sécurité générales doivent être respectées pour réduire les risques de départ d'incendie, de choc électrique et de blessures aux personnes, y compris ce qui suit :

- N'utilisez pas la Tablette ASUS à proximité d'une source d'eau, par exemple près d'une baignoire, d'un évier ou d'un bac à linge, dans un sous-sol humide ou près d'une piscine.
- N'utilisez pas la Tablette ASUS lors d'un orage. Il peut y avoir un risque de choc électrique provoqué par la foudre.
- N'utilisez pas la Tablette ASUS à proximité d'une fuite de gaz.

Requis pour la norme UL 1642 couvrant les batteries primaires (nonrechargeables) et secondaires (rechargeables) utilisées comme source d'alimentation. Ces batteries contiennent du lithium métal, un alliage à base de lithium ou lithium-ion et sont constituées d'une seule cellule électrochimique ou de deux cellules supplémentaires connectées en série, en parallèle ou les deux, qui convertissent l'énergie chimique en énergie électrique par une réaction chimique réversible ou irréversible.

• Ne jetez pas la batterie de la Tablette ASUS au feu car elle pourrait exploser. Vérifiez vos réglementations locales en matière de recyclage de batteries afin de réduire les risques de blessures aux personnes provoquées par un feu ou une explosion.

• N'utilisez pas d'adaptateurs électriques ni de piles provenant d'autres appareils afin de réduire les risque de blessures aux personnes provoquées par un feu ou une explosion. Utilisez uniquement des adaptateurs de courant certifiés UL ou des piles fournies par le fabricant ou un revendeur agréé.

## **Exigence de sécurité électrique**

Les produits utilisant des courants électriques nominaux pouvant atteindre 6 A et pesant plus de 3 Kg doivent utiliser des cordons d'alimentation supérieurs ou équivalents à : H05VV-F, 3G, 0.75mm2 or H05VV-F, 2G, 0.75mm2.

## **REACH**

En accord avec le cadre réglementaire REACH (Enregistrement, Evaluation, Autorisation, et Restriction des produits chimiques), nous publions la liste des substances chimiques contenues dans nos produits sur le site ASUS REACH : http://csr.asus.com/english/REACH.htm.

## **Mise en garde (pour batteries Lithium-Ion)**

CAUTION! Danger of explosion if battery is incorrectly replaced. Replace only with the same or equivalent type recommended by the manufacturer. Dispose of used batteries according to the manufacturer's instructions. (English)

ATTENZIONE! Rischio di esplosione della batteria se sostituita in modo errato. Sostituire la batteria con un una di tipo uguale o equivalente consigliata dalla fabbrica. Non disperdere le batterie nell'ambiente. (Italien)

VORSICHT! Explosionsgefahr bei unsachgemäßen Austausch der Batterie. Ersatz nur durch denselben oder einem vom Hersteller empfohlenem ähnlichen Typ. Entsorgung gebrauchter Batterien nach Angaben des Herstellers. (Allemand)

ADVARSELI! Lithiumbatteri - Eksplosionsfare ved fejlagtig håndtering. Udskiftning må kun ske med batteri af samme fabrikat og type. Levér det brugte batteri tilbage til leverandøren. (Danois)

VARNING! Explosionsfara vid felaktigt batteribyte. Använd samma batterityp eller en ekvivalent typ som rekommenderas av apparattillverkaren. Kassera använt batteri enligt fabrikantens instruktion. (Suédois)

VAROITUS! Paristo voi räjähtää, jos se on virheellisesti asennettu. Vaihda paristo ainoastaan laitevalmistajan sousittelemaan tyyppiin. Hävitä käytetty paristo valmistagan ohjeiden mukaisesti. (Finnois)

ATTENTION! Il y a danger d'explosion s'il y a remplacement incorrect de la batterie. Remplacer uniquement avec une batterie du même type ou de type équivalent recommandé par le constructeur. Mettre au rebut les batteries usagées conformément aux instructions du fabricant. (Français)

ADVARSEL! Eksplosjonsfare ved feilaktig skifte av batteri. Benytt samme batteritype eller en tilsvarende type anbefalt av apparatfabrikanten. Brukte batterier kasseres i henhold til fabrikantens instruksjoner. (Norvégien)

標準品以外の使用は、危険の元になります。交換品を使用する場合、製造 に指定されるものを使って下さい。製造者の指示に従って処理して下さい (Japonais)

ВНИМАНИЕ! При замене аккумулятора на аккумулятор иного типа возможно его возгорание. Утилизируйте аккумулятор в соответствии с инструкциями производителя. (Russe)

#### **Informations de sécurité relatives aux lecteurs de disques optiques**

#### **Avertissement de sécurité relatif au laser PRODUIT LASER DE CLASSE 1**

**AVERTISSEMENT !** Risque d'exposition dangereuse au laser. Ne tentez pas de démonter le lecteur de disque optique. Pour votre sécurité, faites réparer le lecteur de disque optique uniquement par un prestataire de dépannage agréé.

#### **Étiquette d'avertissement concernant le dépannage**

**AVERTISSEMENT !** RADIATIONS LASER INVISIBLES EN CAS D'OUVERTURE. NE PAS FIXER LE FAISCEAU ET NE PAS OBSERVER AVEC DES INSTRUMENTS OPTIQUES.

#### **Note relative aux produits de Macrovision Corporation**

Ce produit comprend une technologie de protection de copyright protégée par certains brevets déposés aux U.S.A. et autres propriétés intellectuelles appartenant à Macrovision Corporation et à d'autres. L'utilisation de cette technologie doit être autorisée par Macrovision Corporation, et n'est destinée qu'à un usage familial ou autres usages limités de même sorte, à moins d'une autorisation par Macrovision Corporation. Rétro ingénierie et démontage sont interdits.
## **Aggrément CTR 21 (pour les ordinateurs portables dotés d'un modem intégré)**

#### **Danois**

»Udstvret er i henhold til Rådets beslutning 98/482/EF EU-godkendt til at blive opkoblet på de offentlige telefonnet som enkeltforbundet terminal. På grund af forskelle mellem de offentlige telefonnet i de forskellige lande giver godkendelsen dog ikke i sig selv ubetinget garanti for, at udstyret kan fungere korrekt på samtlige nettermineringspunkter på de offentlige telefonnet.

I tilfælde af problemer bør De i første omgang henvende Dem til leverandøren af udstyret.«

### **Néerlandais**

"Dit apparaat is goedgekeurd volgens Beschikking 98/482/EG van de Raad voor de pan-Europese aansluiting van enkelvoudige eindapparatuur op het openbare geschakelde telefoonnetwerk (PSTN). Gezien de verschillen tussen de individuele PSTN's in de verschillende landen, biedt deze goedkeuring op zichzelf geen onvoorwaardelijke garantie voor een succesvolle werking op elk PSTN-netwerkaansluitpunt.

Neem bij problemen in eerste instantie contact op met de leverancier van het apparaat.".

## **Anglais**

'The equipment has been approved in accordance with Council Decision 98/482/EC for pan-European single terminal connection to the public switched telephone network (PSTN). However, due to differences between the individual PSTNs provided in different countries, the approval does not, of itself, give an unconditional assurance of successful operation on every PSTN network termination point.

In the event of problems, you should contact your equipment supplier in the first instance.'

## **Finnois**

"Tämä laite on hyväksytty neuvoston päätöksen 98/482/EY mukaisesti liitettäväksi yksittäisenä laitteena yleiseen kytkentäiseen puhelinverkkoon (PSTN) EU:n jäsenvaltioissa. Eri maiden yleisten kytkentäisten puhelinverkkojen välillä on kuitenkin eroja, joten hyväksyntä ei sellaisenaan takaa häiriötöntä toimintaa kaikkien yleisten kytkentäisten puhelinverkkojen liityntäpisteissä.

Ongelmien ilmetessä ottakaa viipymättä yhteyttä laitteen toimittajaan."

### **Français**

«Cet équipement a recu l'agrément, conformément à la décision 98/482/CE du Conseil, concernant la connexion paneuropéenne de terminal unique aux réseaux téléphoniques publics commutés (RTPC).<br>Toutefois, comme il existe des différences d'un pays à l'autre entre les RTPC, l'agrément en soi ne constitue pas une garantie absolue de fonctionnement optimal à chaque point de terminaison du réseau RTPC.

En cas de problème, vous devez contacter en premier lieu votre fournisseur.»

### **Grec**

«Ο εξοπλισμός έγει εγκοιθεί για πανευρωπαϊκή σύνδεση μεμονωμέου τερματικού με το δημόσιο τηλεφωνικό δίκτυο μεταγωγής (PSTN), σύμφωνα με την απόφαση 98/482/ΕΚ του Συμβουλίου· ωστόσο, επειδή υπάρχουν διαφορές μεταξύ των επιμέρους PSTN που παρέχονται σε διάφορες χώρες, η έγκριση δεν παρέχει αφ' εαυτής ανεπιφύλακτη εξασφάλιση επιτυχούς λειτουργίας σε κάθε σημείο απόληξης του δικτύου PSTN.

Εάν ανακύψουν προβλήματα. θα πρέπει κατ' αργάς να απευθύνεστε στον προμηθευτή του εξοπλισμού  $\sigma$ ( $\epsilon$ . $\infty$ 

#### **Italien**

«La presente apparecchiatura terminale è stata approvata in conformità della decisione 98/482/CE del Consiglio per la connessione paneuropea come terminale singolo ad una rete analogica PSTN. A causa delle differenze tra le reti dei differenti paesi. l'approvazione non garantisce però di per sé il funzionamento corretto in tutti i punti di terminazione di rete PSTN.

In caso di problemi contattare in primo luogo il fornitore del prodotto.»

### **Portugais**

«Este equipamento foi aprovado para ligação pan-europeia de um único terminal à rede telefónica pública comutada (RTPC) nos termos da Decisão 98/482/CE. No entanto, devido às diferencas existentes entre as RTPC dos diversos países, a aprovação não garante incondicionalmente, por si só, um funcionamento correcto em todos os pontos terminais da rede da RTPC.

Em caso de problemas, deve entrar-se em contacto, em primeiro lugar, com o fornecedor do equipamento.»

#### **Suédois**

«Este equipo ha sido homologado de conformidad con la Decisión 98/482/CE del Consejo para la conexión paneuropea de un terminal simple a la red telefónica pública conmutada (RTPC). No obstante, a la vista de las diferencias que existen entre las RTPC que se ofrecen en diferentes países, la homologación no constituye por sí sola una garantía incondicional de funcionamiento satisfactorio en todos los puntos de terminación de la red de una RTPC.

En caso de surgir algún problema, procede ponerse en contacto en primer lugar con el proveedor del equipo.».

## **Espagnol**

"Utrustningen har godkänts i enlighet med rådets beslut 98/482/EG för alleuropeisk anslutning som enskild terminal till det allmänt tillgängliga kopplade telenätet (PSTN). På grund av de skillnader som finns mellan telenätet i olika länder utgör godkännandet emellertid inte i sig självt en absolut garanti för att utrustningen kommer att fungera tillfredsställande vid varie telenätsanslutningspunkt.

Om problem uppstår bör ni i första hand kontakta leverantören av utrustningen."

# **Label écologique de l'Union Européenne**

Ce portable a reçu le label Flower de l'Union Européenne couvrant les critères suivants :

- 1. Consommation d'énergie diminuée en opération et en veille.
- 2. Utilisation limitée de métaux lourds toxiques.
- 3. Utilisation limitée de substances nocives pour l'environnement ou la santé.
- 4. Réduction de l'utilisation des ressources naturelles en encourageant le recyclage.
- 5. Durée de vie du produit étendue grâce à des mises à niveau simple et une disponibilité des pièces de rechange (batterie, adaptateur secteur, clavier, mémoire et si disponible lecteur de CD/DVD-ROM).
- 6. Réduction des déchets solides grâce à la politique de reprise des appareils usagés.

Pour plus d'informations sur le label Flower de l'UE, visitez la page d'accueil du label Eco de l'Union Européenne :

http://www.ecolabel.eu

## **Bruit et prévention de perte auditive**

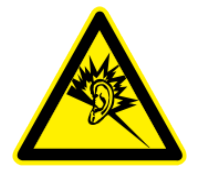

À pleine puissance, l'écoute prolongée du baladeur peut endommager l'oreille de l'utilisateur.

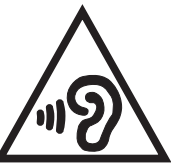

Pour éviter d'éventuels troubles auditifs, ne pas utiliser cet appareil à plein volume pendant de longues périodes.

## **Déclaration de conformité aux normes environnementales internationales**

ASUS développe une conception écologique pour tous ses produits et s'assure que des standards élevés en terme de protection de l'environnement sont respectés tout au long du processus de fabrication. De plus, ASUS met à votre disposition des informations sur les diférentes normes de respect de l'environnement.

Consultez le lien http://csr.asus.com/english/Compliance.htm pour plus d'informations sur les normes auxquelles les produits ASUs sont conformes :

## **Japan JIS-C-0950 Material Declarations**

**EU REACH SVHC**

**Korea RoHS**

**Swiss Energy Laws**

# **Services de reprise et de recyclage**

Les programmes de recyclage et de reprise d'ASUS découlent de nos exigences en terme de standards élevés de respect de l'environnement. Nous souhaitons apporter à nos clients permettant de recycler de manière responsable nos produits, batteries et autres composants ainsi que nos emballages. Veuillez consulter le site http://csr.asus.com/english/takeback.htm pour plus de détails sur les conditions de recyclage en vigueur dans votre pays.

# **Notice relative au revêtement de l'appareil**

IMPORTANT ! Pour maintenir le niveau de sécurité électrique et fournir une meilleure isolation, un revêtement a été appliqué pour isoler le châssis de Cette Tablette ASUS. Veuillez toutefois noter que les zones de l'appareil où se trouvent les diférentes interfaces de connexion ne disposent pas de ce revêtement spécial.

## **Avis concernant les batteries remplaçables**

- La batterie de l'ordinateur peut présenter un risque d'incendie ou de brûlure si celle-ci est retirée ou désassemblée.
- La batterie et ses composants doivent être recyclés de façon appropriée.

## **EC Declaration of Conformity**

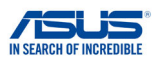

**We, the undersigned,** 

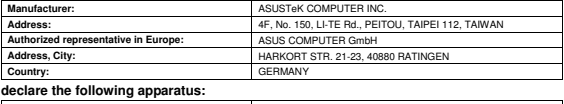

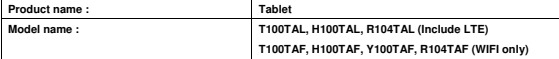

**conform with the essential requirements of the following directives:** 

#### **2004/108/EC-EMC Directive**

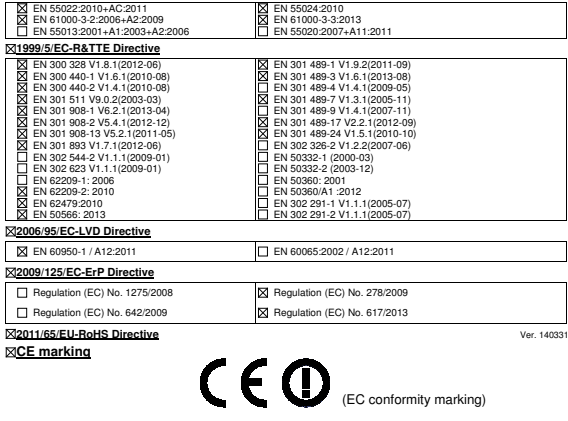

Position : **CEO**  Name : **Jerry Shen**

len

**Declaration Date: 29/07/2014 Year to begin affixing CE marking: 2014** 

Signature : **\_\_\_\_\_\_\_\_\_\_**

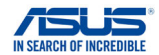

## **EC Declaration of Conformity**

#### **We, the undersigned,**

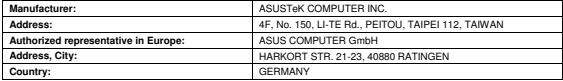

#### **declare the following apparatus:**

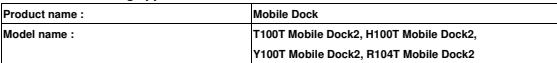

**conform with the essential requirements of the following directives:** 

#### **2004/108/EC-EMC Directive**

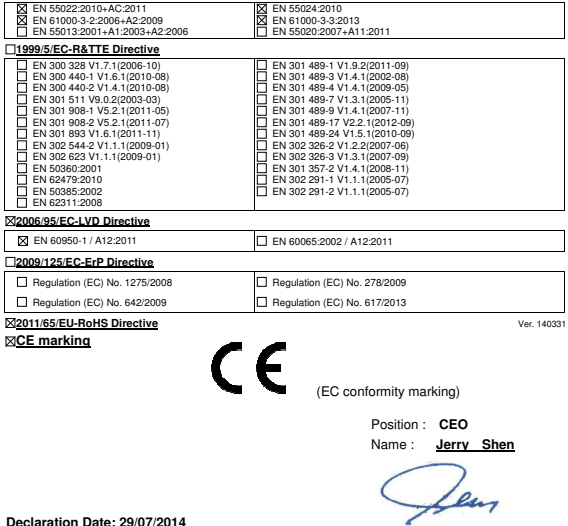

**Declaration Date: 29/07/2014 Year to begin affixing CE marking: 2014** 

Signature : **\_\_\_\_\_\_\_\_\_\_**